# **HP Service Manager**

For the supported Windows and Unix systems

Software Version: 9.31

Patch 3 Release Notes

Document Release Date: June 2013 (Updated September 30, 2013)

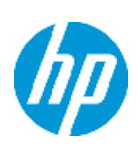

Software Release Date: June 2013

# **Legal Notices**

### **Warranty**

The only warranties for HP products and services are set forth in the express warranty statements accompanying such products and services. Nothing herein should be construed as constituting an additional warranty. HP shall not be liable for technical or editorial errors or omissions contained herein.

The information contained herein is subject to change without notice.

# **Restricted Rights Legend**

Confidential computer software. Valid license from HP required for possession, use or copying. Consistent with FAR 12.211 and 12.212, Commercial Computer Software, Computer Software Documentation, and Technical Data for Commercial Items are licensed to the U.S. Government under vendor's standard commercial license.

# **Copyright Notice**

© Copyright 2013 Hewlett-Packard Development Company, L.P.

# **Trademark Notices**

This product includes cryptographic software written by Eric Young (eay@cryptsoft.com). This product includes software written by Tim Hudson (tjh@cryptsoft.com). Smack software copyright © Jive Software, 1998-2004. SVG Viewer, Mozilla JavaScript-C (SpiderMonkey), and Rhino software Copyright © 1998-2004 The Mozilla Organization. This product includes software developed by the OpenSSL Project for use in the OpenSSL toolkit. (http:// www.openssl.org). OpenSSL software copyright 1998-2005 The OpenSSL Project. All rights reserved. This project includes software developed by the MX4J project (http://mx4j.sourceforge.net). MX4J software copyright © 2001-2004 MX4J Team. All rights reserved. JFreeChart software © 2000-2004, Object Refinery Limited. All rights reserved. JDOM software copyright © 2000 Brett McLaughlin, Jason Hunter. All rights reserved. LDAP, OpenLDAP, and the Netscape Directory SDK Copyright © 1995-2004 Sun Microsystems, Inc. Japanese Morphological Analyzer © 2004 Basis Technology Corp. The Sentry Spelling-Checker Engine Copyright © 2000 Wintertree Software Inc. Spell Checker copyright © 1995-2004 Wintertree Software Inc. CoolMenu software copyright © 2001 Thomas Brattli. All rights reserved. Coroutine Software for Java owned by Neva Object Technology, Inc. and is protected by US and international copyright law. Crystal Reports Pro and Crystal RTE software © 2001 Crystal Decisions, Inc., All rights reserved. Eclipse software © Copyright 2000, 2004 IBM Corporation and others. All rights reserved. Copyright 2001-2004 Kiran Kaja and Robert A. van Engelen, Genivia Inc. All rights reserved. Xtree copyright 2004 Emil A. Eklund. This product includes software developed by the Indiana University Extreme! Lab (<http:// www.extreme.indiana.edu/>). Portions copyright © Daniel G. Hyans, 1998. cbg.editor Eclipse plugin copyright © 2002, Chris Grindstaff. Part of the software embedded in this product is gSOAP

software. Portions created by gSOAP are copyright © 2001-2004 Robert A. van Engelen, Genivia Inc. All Rights Reserved. Copyright © 1991-2005 Unicode, Inc. All rights reserved. Distributed under the Terms of Use in http:// www.unicode.org/ copyright.html.

Adobe™ is a trademark of Adobe Systems Incorporated.

Java™ is a registered trademark of Oracle and/or its affiliates.

Microsoft® and Windows® are U.S. registered trademarks of Microsoft Corporation.

Oracle® is a registered US trademark of Oracle Corporation, Redwood City, California.

UNIX® is a registered trademark of The Open Group.

For a complete list of open source and third party acknowledgements, visit the HP Software Support Online web site and search for the product manual called *HP Service Manager Open Source and Third Party License Agreements*.

## **Documentation Updates**

The title page of this document contains the following identifying information:

- Software Version number, which indicates the software version.
- Document Release Date, which changes each time the document is updated.
- Software Release Date, which indicates the release date of this version of the software.

To check for recent updates or to verify that you are using the most recent edition of a document, go to:

#### **http://h20230.www2.hp.com/selfsolve/manuals**

This site requires that you register for an HP Passport and sign in. To register for an HP Passport ID, go to:

#### **http://h20229.www2.hp.com/passport-registration.html**

Or click the **New users - please register** link on the HP Passport login page.

You will also receive updated or new editions if you subscribe to the appropriate product support service. Contact your HP sales representative for details.

# **Support**

Visit the HP Software Support Online web site at:

#### **http://www.hp.com/go/hpsoftwaresupport**

This web site provides contact information and details about the products, services, and support that HP Software offers.

HP Software online support provides customer self-solve capabilities. It provides a fast and efficient way to access interactive technical support tools needed to manage your business. As a valued support customer, you can benefit by using the support web site to:

- Search for knowledge documents of interest
- Submit and track support cases and enhancement requests
- Download software patches
- Manage support contracts
- Look up HP support contacts
- Review information about available services
- Enter into discussions with other software customers
- Research and register for software training

Most of the support areas require that you register as an HP Passport user and sign in. Many also require a support contract. To register for an HP Passport ID, go to:

#### **http://h20229.www2.hp.com/passport-registration.html**

To find more information about access levels, go to:

**http://h20230.www2.hp.com/new\_access\_levels.jsp**

# <span id="page-5-0"></span>**Contents**

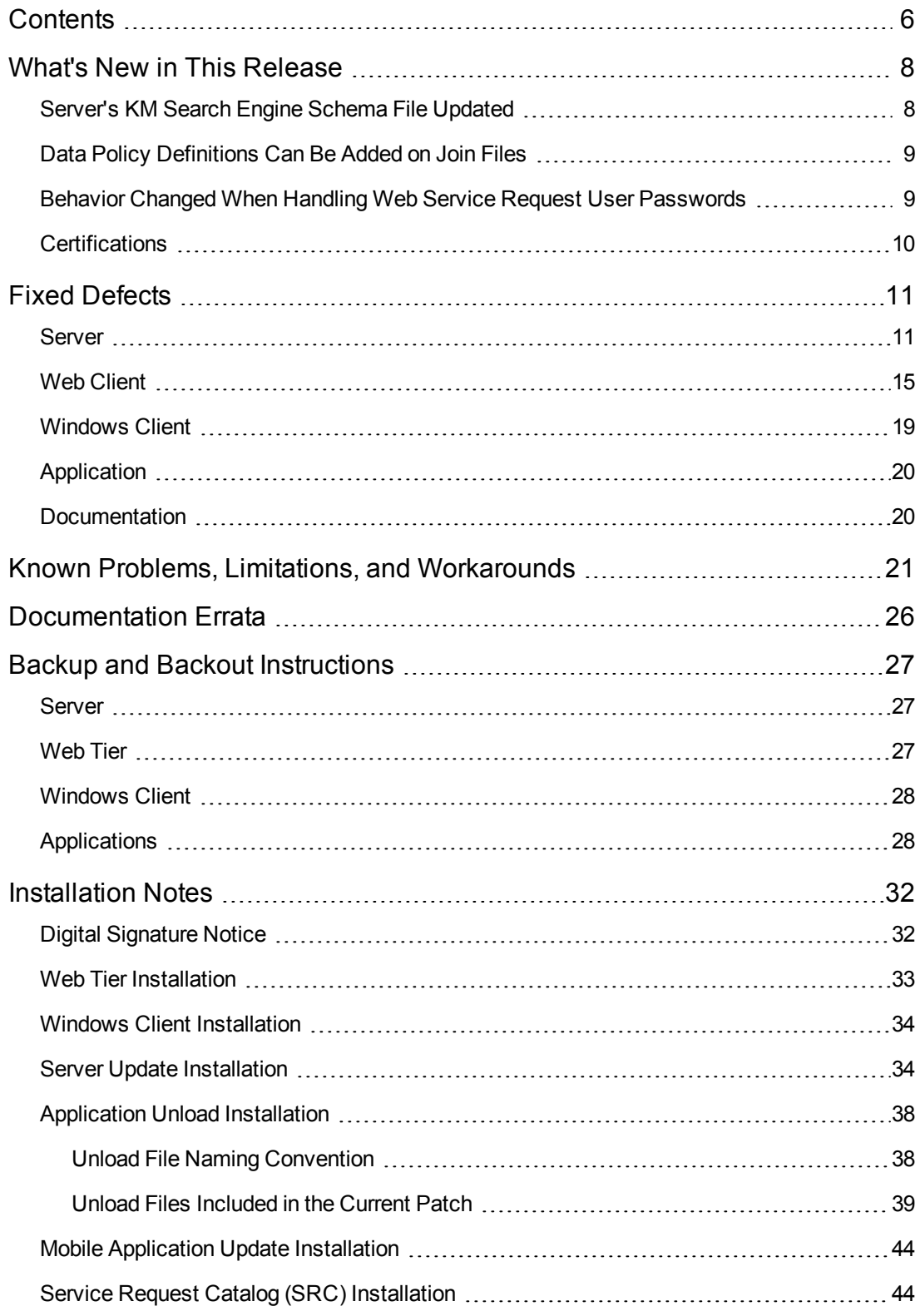

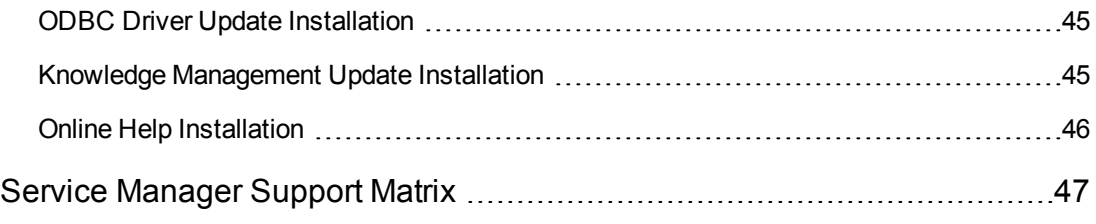

This document is an overview of the changes made to HP Service Manager 9.31 for patch 3. It contains important information that is not included in other documentation.

# <span id="page-7-0"></span>**What's New in This Release**

<span id="page-7-1"></span>This section describes important changes in this release.

### **Server's KM Search Engine Schema File Updated**

In SM9.31p3, the server's KM search engine schema file (/RUN/km/styles/schemastub.xml) has been updated to solve the issue that an advanced search in the Problem Library does not return expected results. See ["QCCR1E94887".](#page-13-0)

The line in **bold** in the following section has been changed:

From:

```
<fieldType name="text" class="solr.TextField" positionIncrementGap="100">
```
<analyzer>

```
<tokenizer class="solr.WhitespaceTokenizerFactory"/>
```
**<filter class="solr.WordDelimiterFilterFactory"**

**generateWordParts="1" generateNumberParts="1" catenateWords="1"**

```
catenateNumbers="1" catenateAll="0" splitOnCaseChange="1"/>
```

```
<filter class="solr.LowerCaseFilterFactory"/>
```
</analyzer>

```
</fieldType>
```
To (by inserting **preserveOriginal="1"** in the line):

```
<fieldType name="text" class="solr.TextField" positionIncrementGap="100">
<analyzer>
   <tokenizer class="solr.WhitespaceTokenizerFactory"/>
   <filter class="solr.WordDelimiterFilterFactory"
    generateWordParts="1" generateNumberParts="1" catenateWords="1"
    catenateNumbers="1" catenateAll="0"
    splitOnCaseChange="1" preserveOriginal="1"/>
   <filter class="solr.LowerCaseFilterFactory"/>
</analyzer>
```

```
</fieldType>
```
**Note:** These lines exist only in the SM9.31 or a later version of the schemastub.xml file.

If you customized your old schemastub.xml file, installing the server patch will overwrite your customizations. If you do not want to update your KM search engine, simply copy your old

schemastub.xml file back; otherwise restore your customizations and reindex your knowledgebases as follows after your server upgrade:

- 1. Open the new schemastub.xml file in a text editor.
- 2. In the new file, restore the customizations you made in your old schemastub.xml file.
- <span id="page-8-0"></span>3. Perform a full reindexing on all of your knowledgebases.

### **Data Policy Definitions Can Be Added on Join Files**

Starting with this release, users can add data policy definitions on join files. See server fix ["QCCR1E52767](#page-10-2) ".

**Note**: This server fix requires QCCR1E52767 SM931P3 SM930.unl, available from the server patch's platform\_unloads directory. See application fix ["QCCR1E52767".](#page-19-2)

**Note**: The impact of this server change is that some old data policy definitions may break the join files. The solution is to correct the data policy definitions.

For example, joinsvcDisplay is joined by svcDisplay and svcCatalog. In the out-of-the-box SM9.30 GA applications, the name filed in svcCatalog is defined as read-only in Data Policy (which has been fixed in the SM9.31 or later applications). Before this server change, because the data policy did not work on the join file, the name field in svcCatalog could still be edited. Now, since the data policy definition works on the join file, the user cannot edit the name field in svcCatalog when creating a new joinsvcDisplay record. This is incorrect.

To work around this issue, remove the read-only definition for the name filed:

- 1. Open the datadict for file svcCatalog.
- 2. Locate the "name" field in "Field Settings".
- 3. Remove the "true" value in the "Read Only" column and save.
- <span id="page-8-1"></span>4. Log off and log back in.

# **Behavior Changed When Handling Web Service Request User Passwords**

In this release, Service Manager has changed its behavior when handling a web service request with an expired user password. When receiving a web service request sent with an user whose password has expired, SM denies the request and returns an HTTP Unauthorized 401 Error. The response message is:

<HTML><BODY>5: Your password has expired. You must change it before you can log on.</BODY></HTML>.

**Note:** This behavior change requires the QCCR1E96802\_SM931P3\_SM930.unl file, which is

<span id="page-9-0"></span>available from the server patch's platform\_unloads directory.

## **Certifications**

The following database version has been certified on the SM server of this release:

 $\bullet$  DB2 10.1

# <span id="page-10-0"></span>**Fixed Defects**

<span id="page-10-1"></span>This release fixes the following defects.

### **Server**

<span id="page-10-2"></span>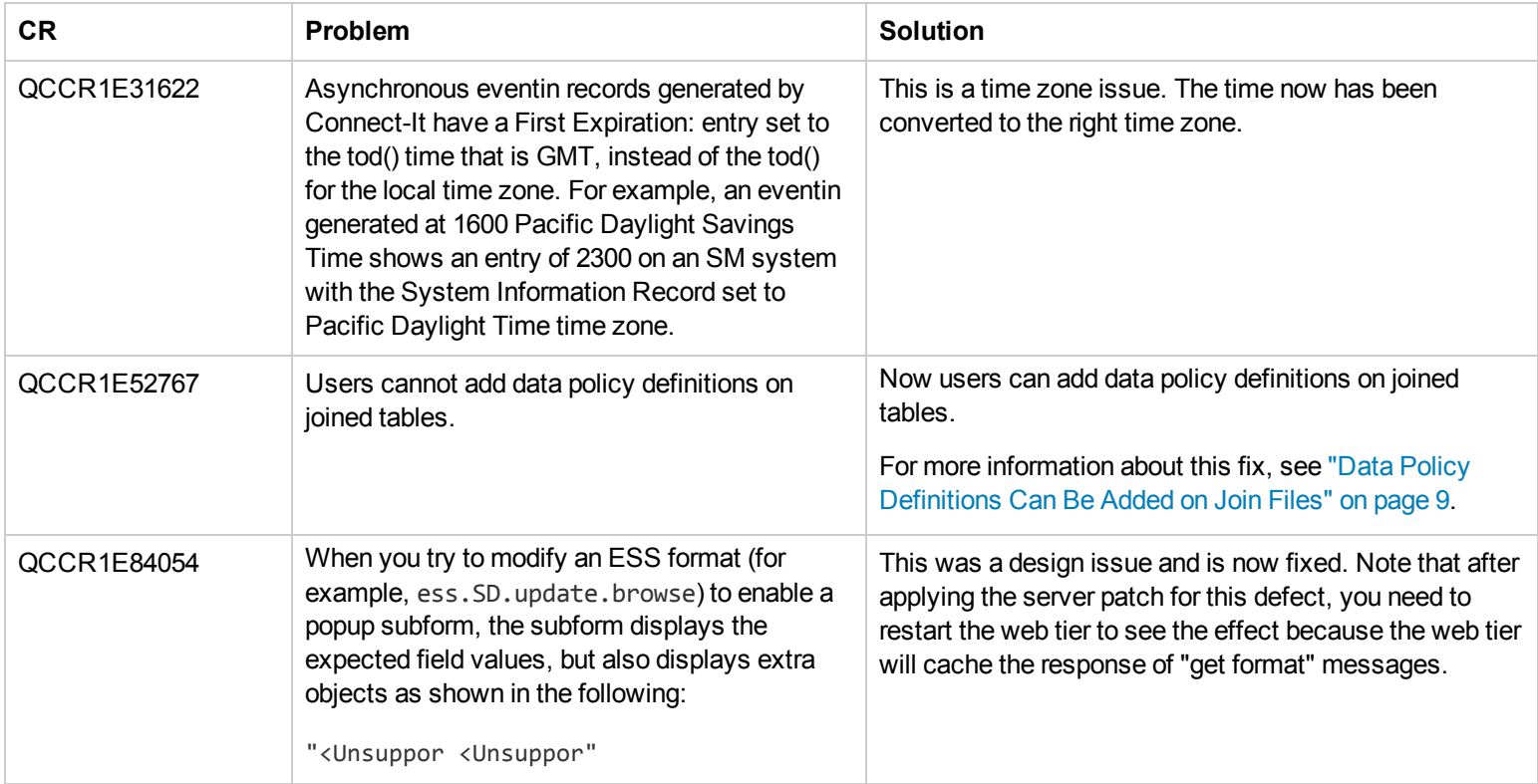

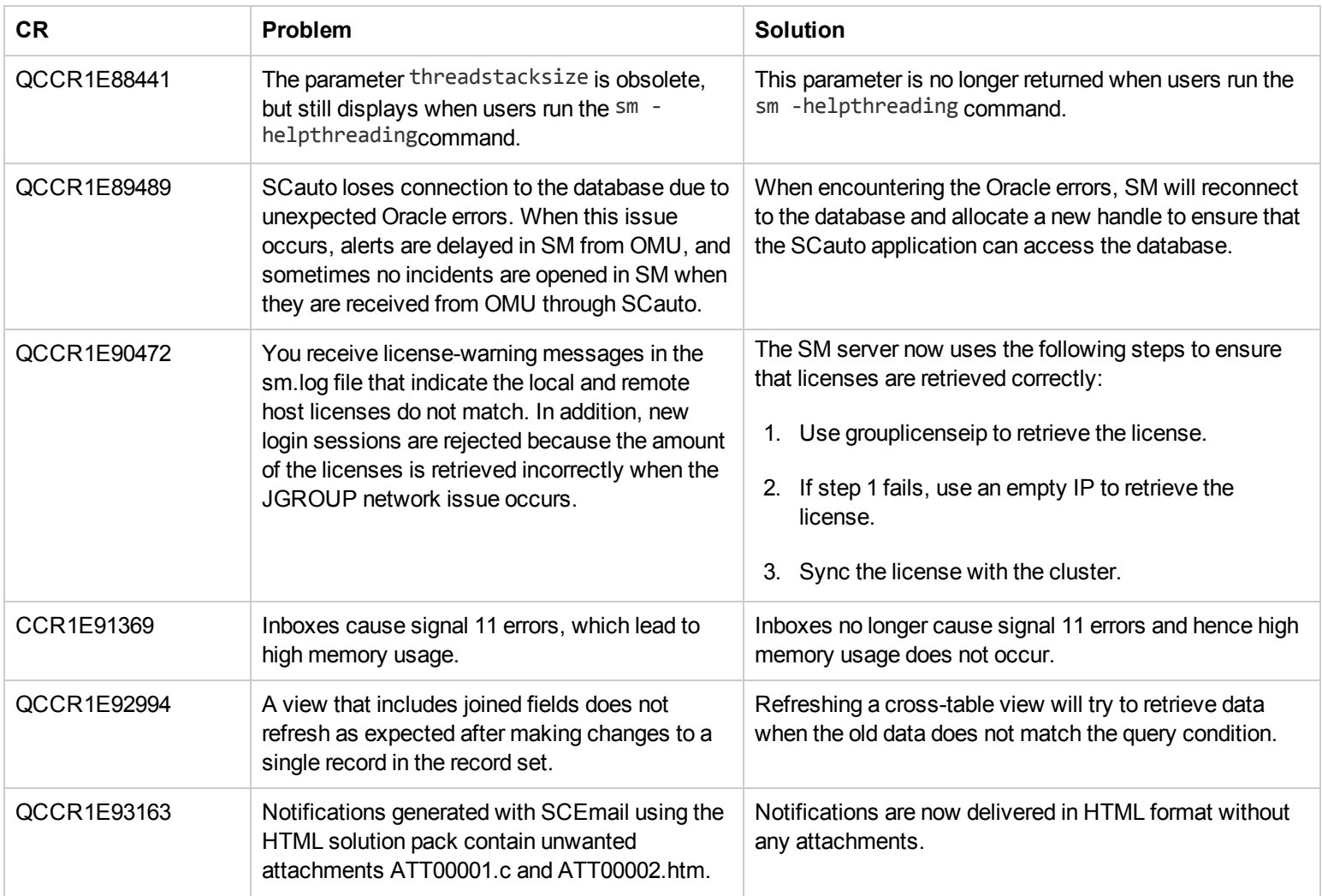

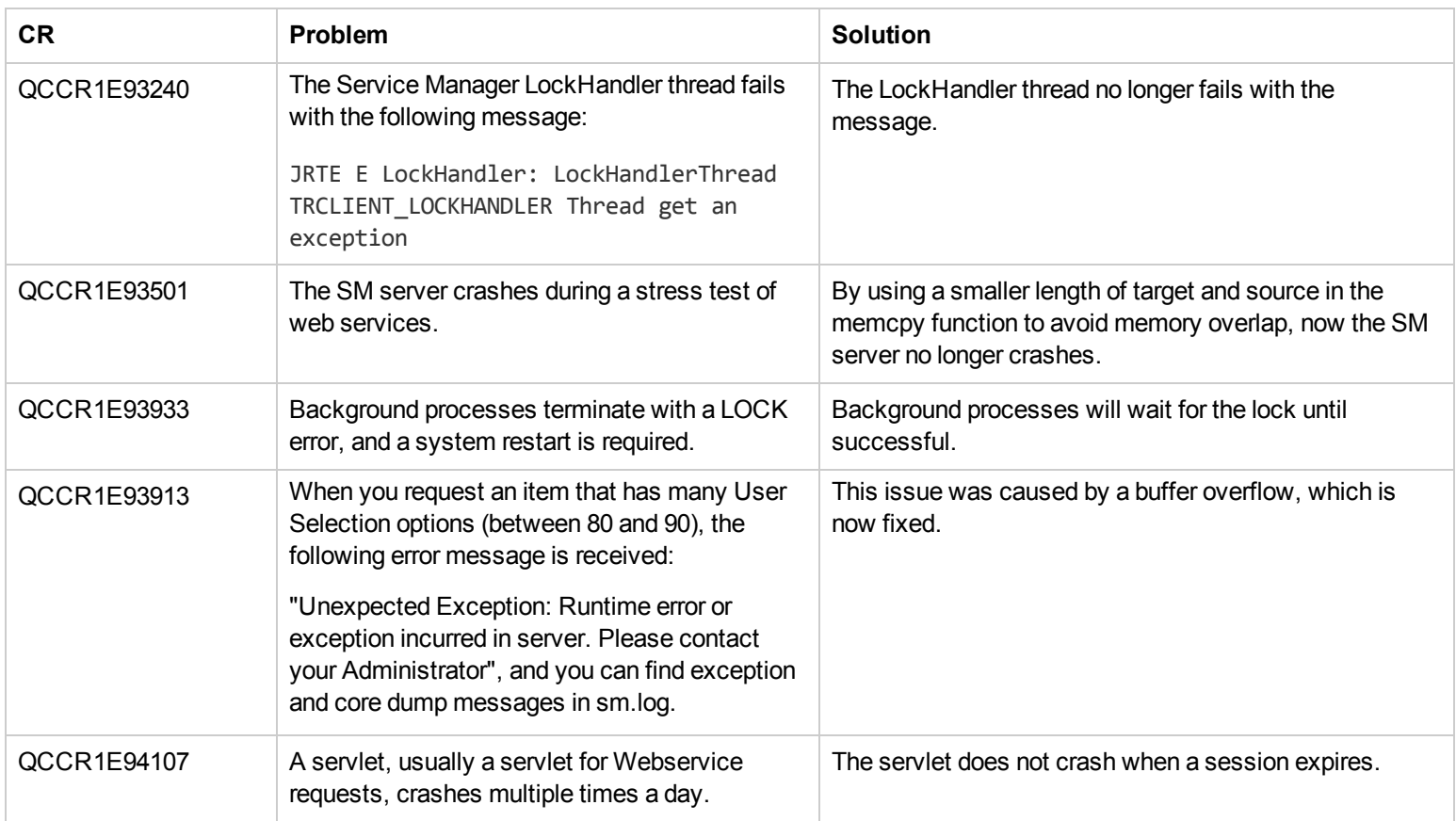

<span id="page-13-0"></span>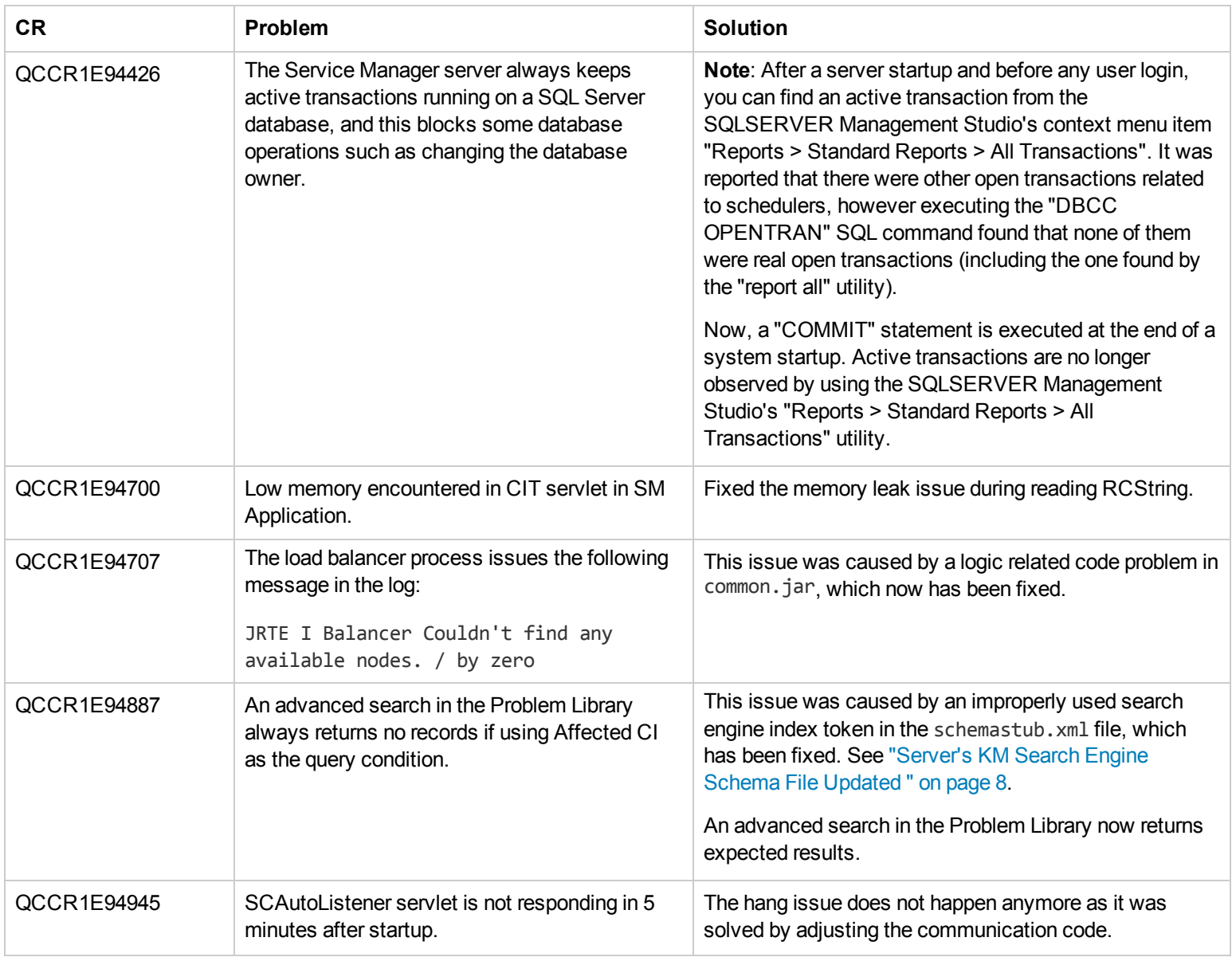

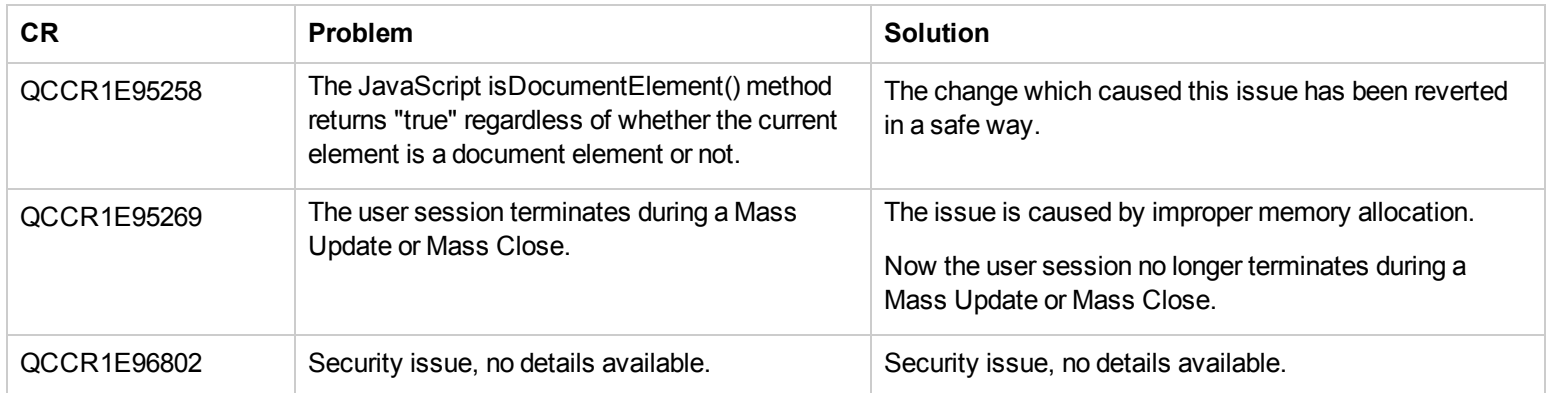

## <span id="page-14-0"></span>**Web Client**

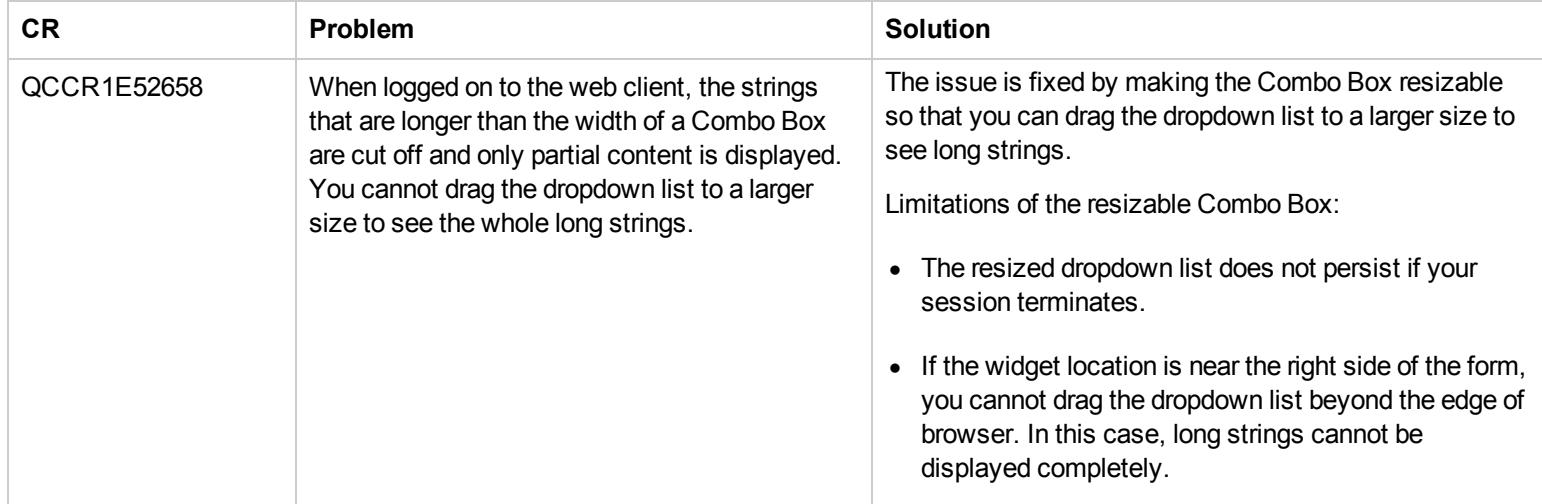

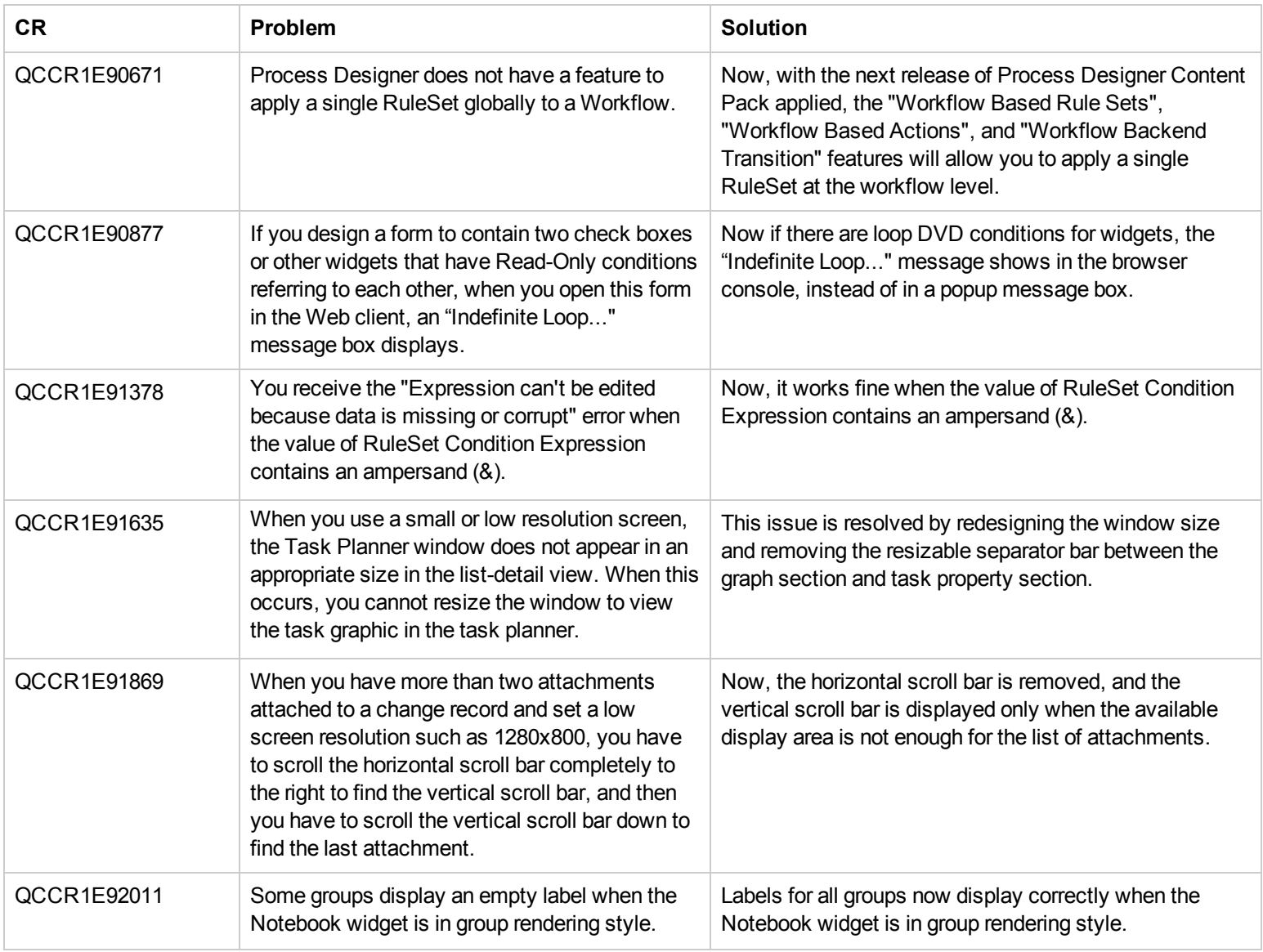

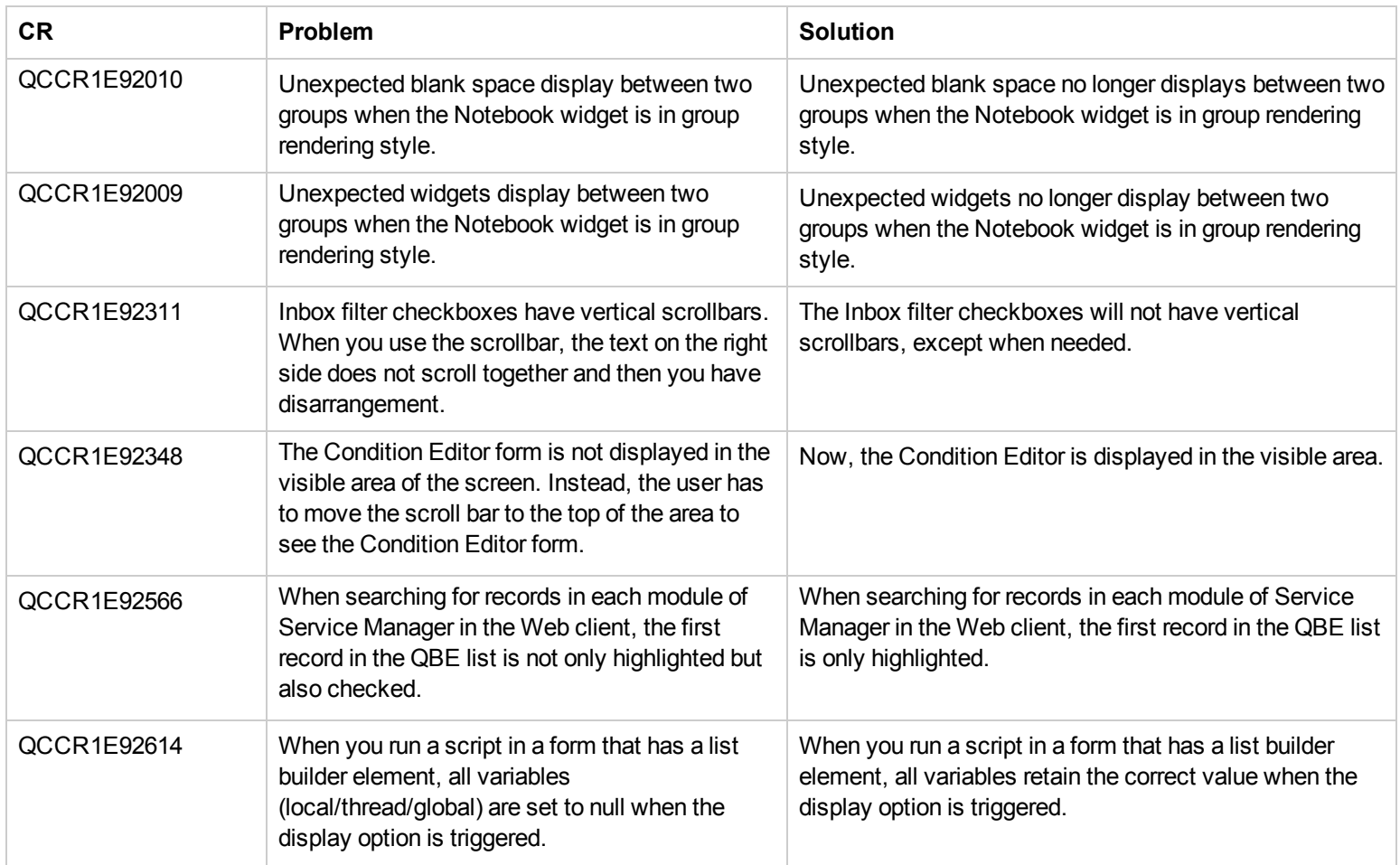

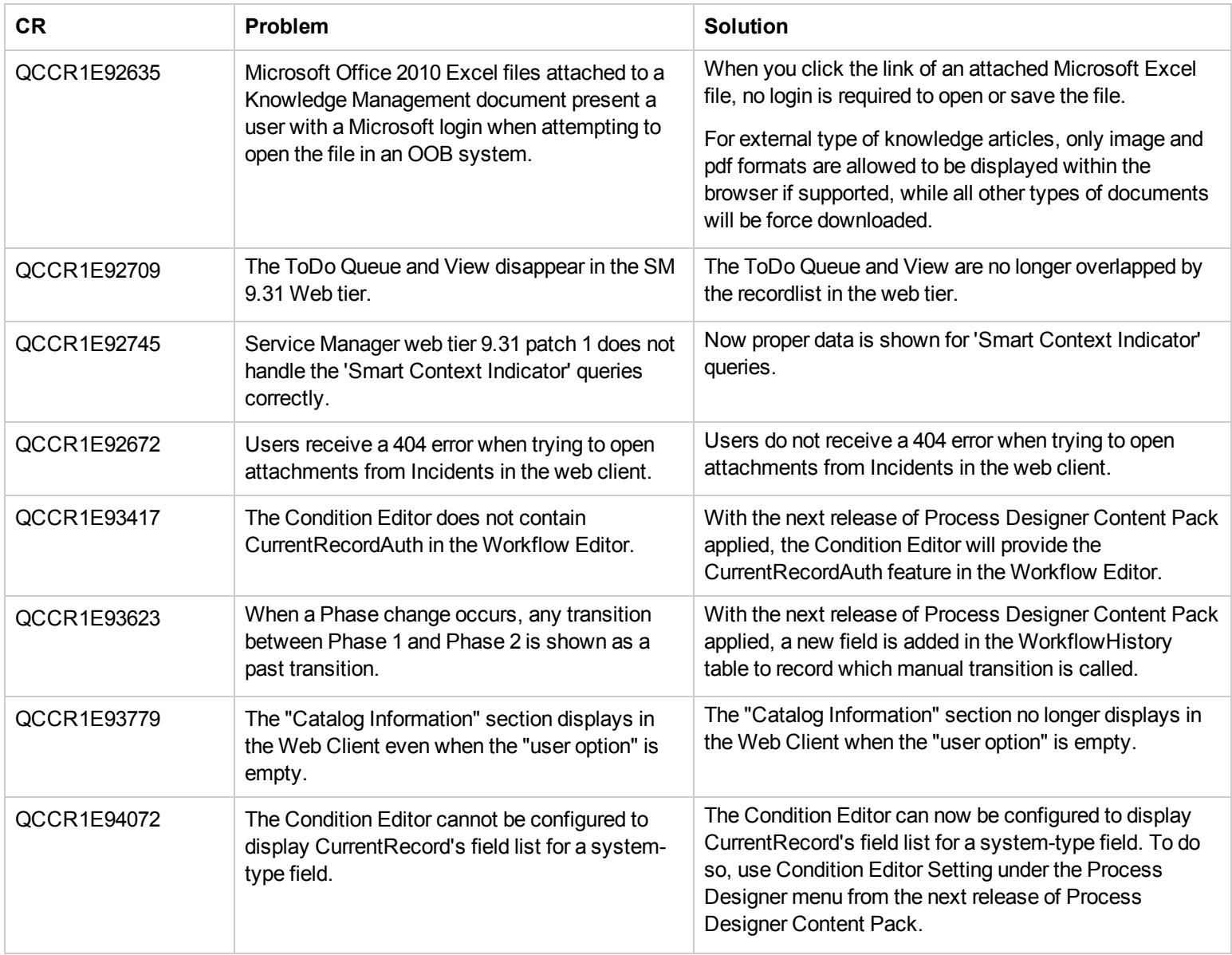

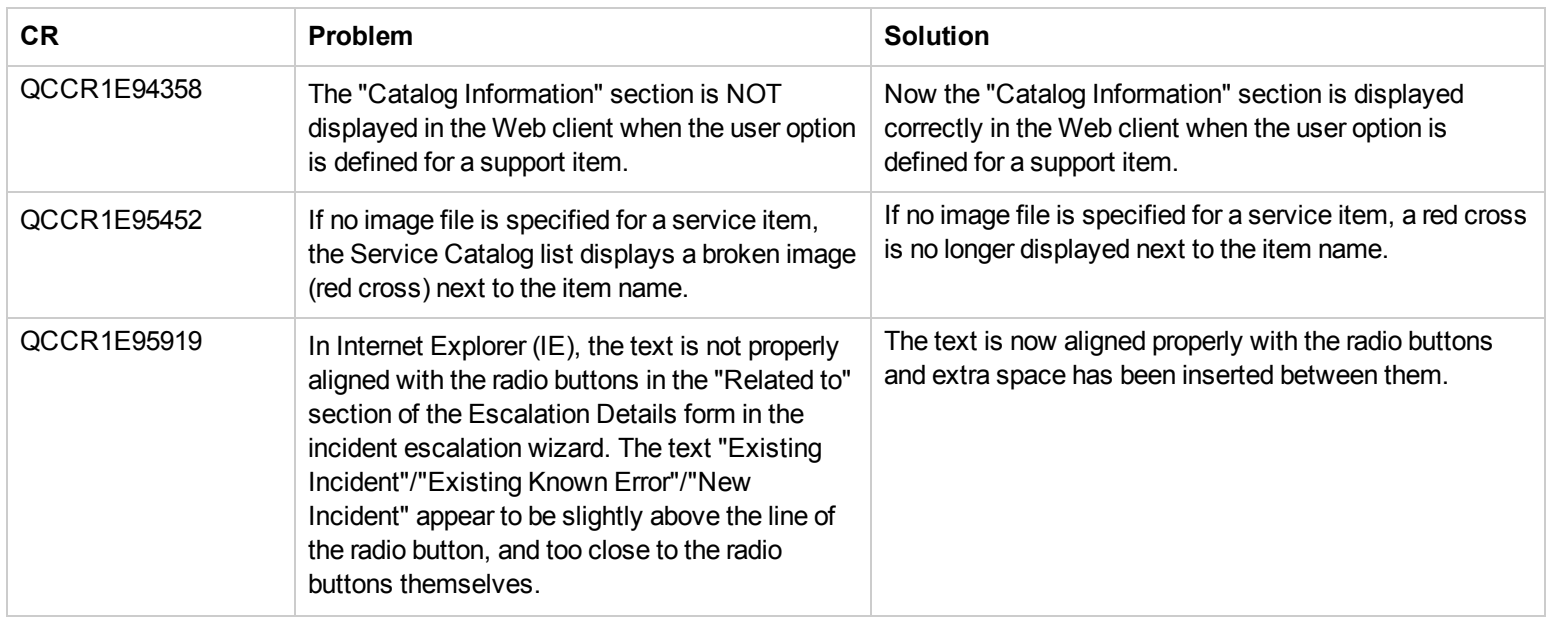

### <span id="page-18-0"></span>**Windows Client**

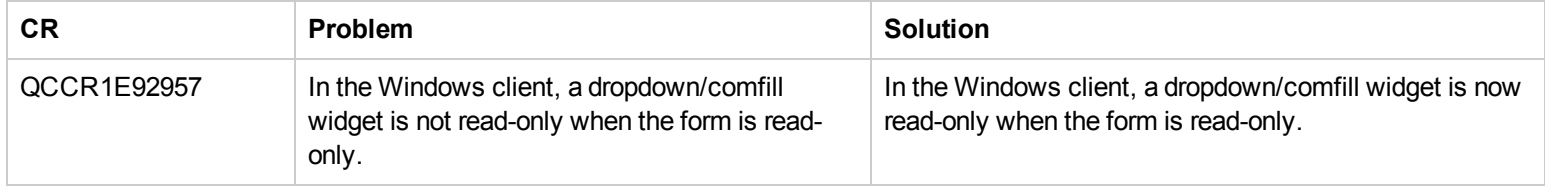

## <span id="page-19-2"></span><span id="page-19-0"></span>**Application**

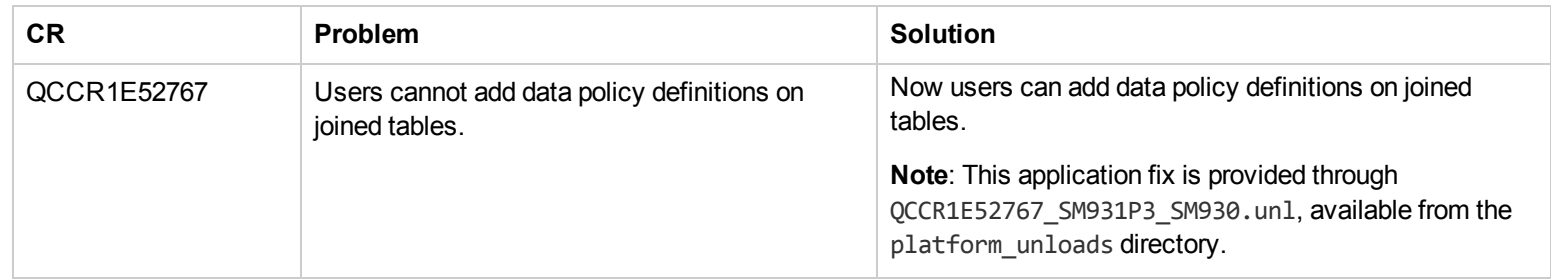

### <span id="page-19-1"></span>**Documentation**

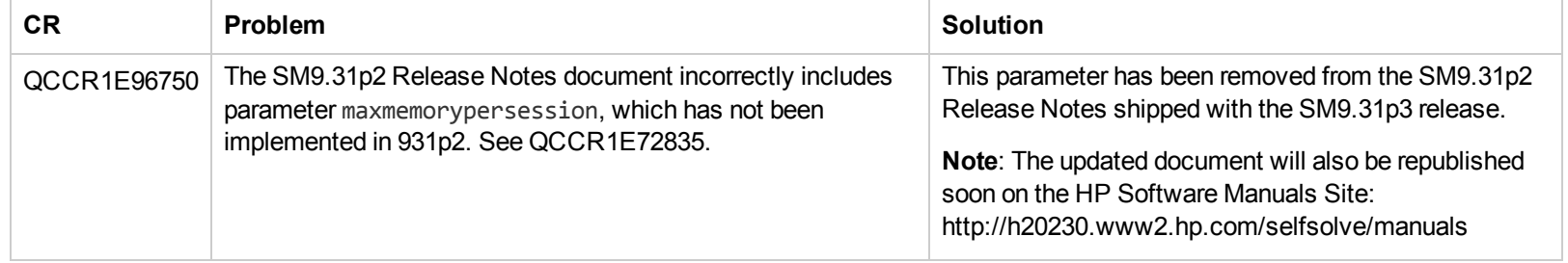

# <span id="page-20-0"></span>**Known Problems, Limitations, and Workarounds**

This software release has the following known issues and limitations.

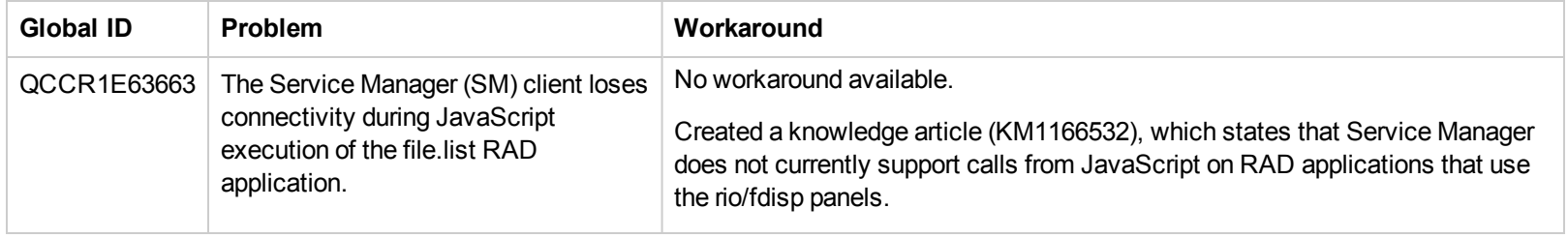

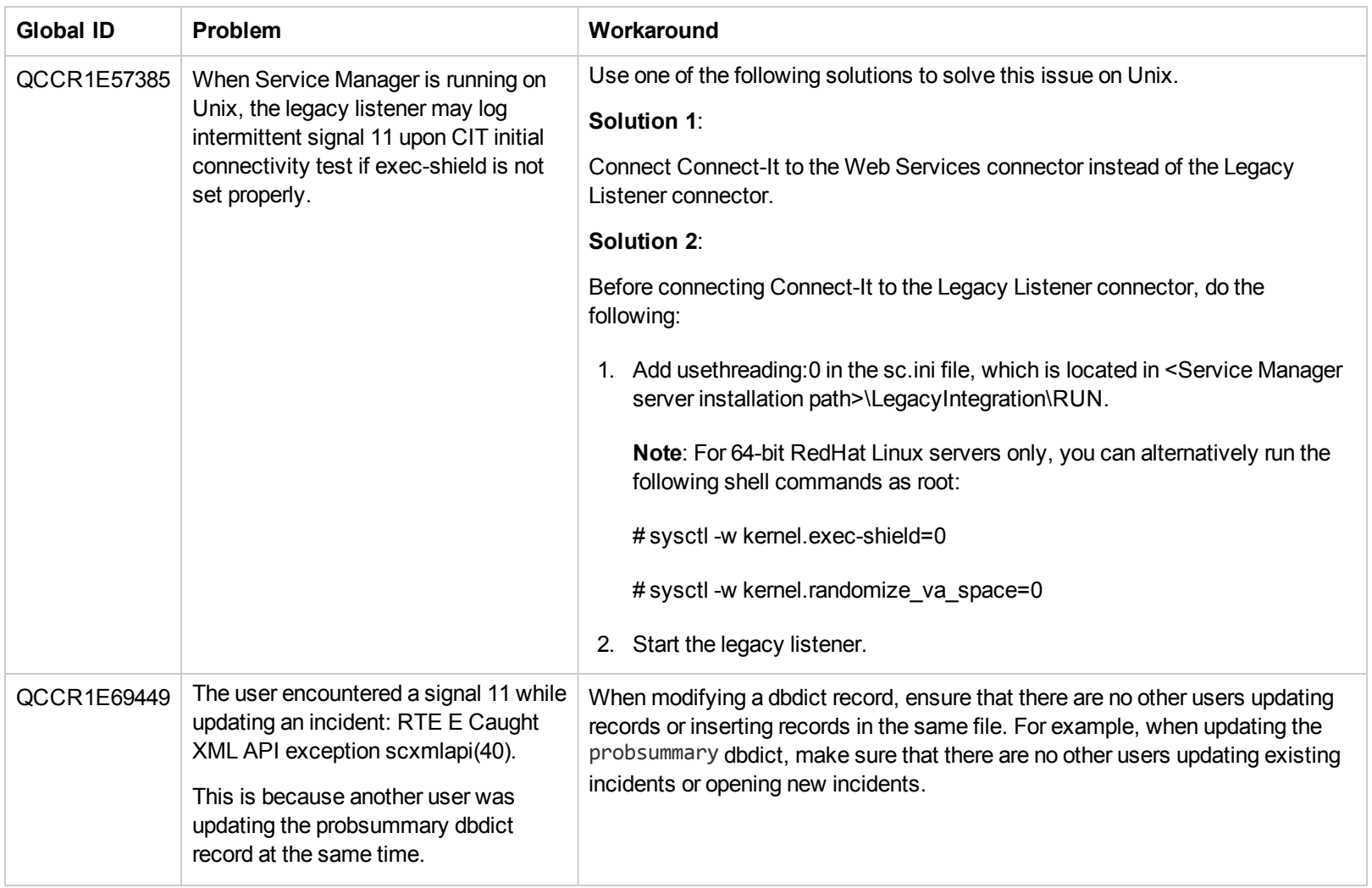

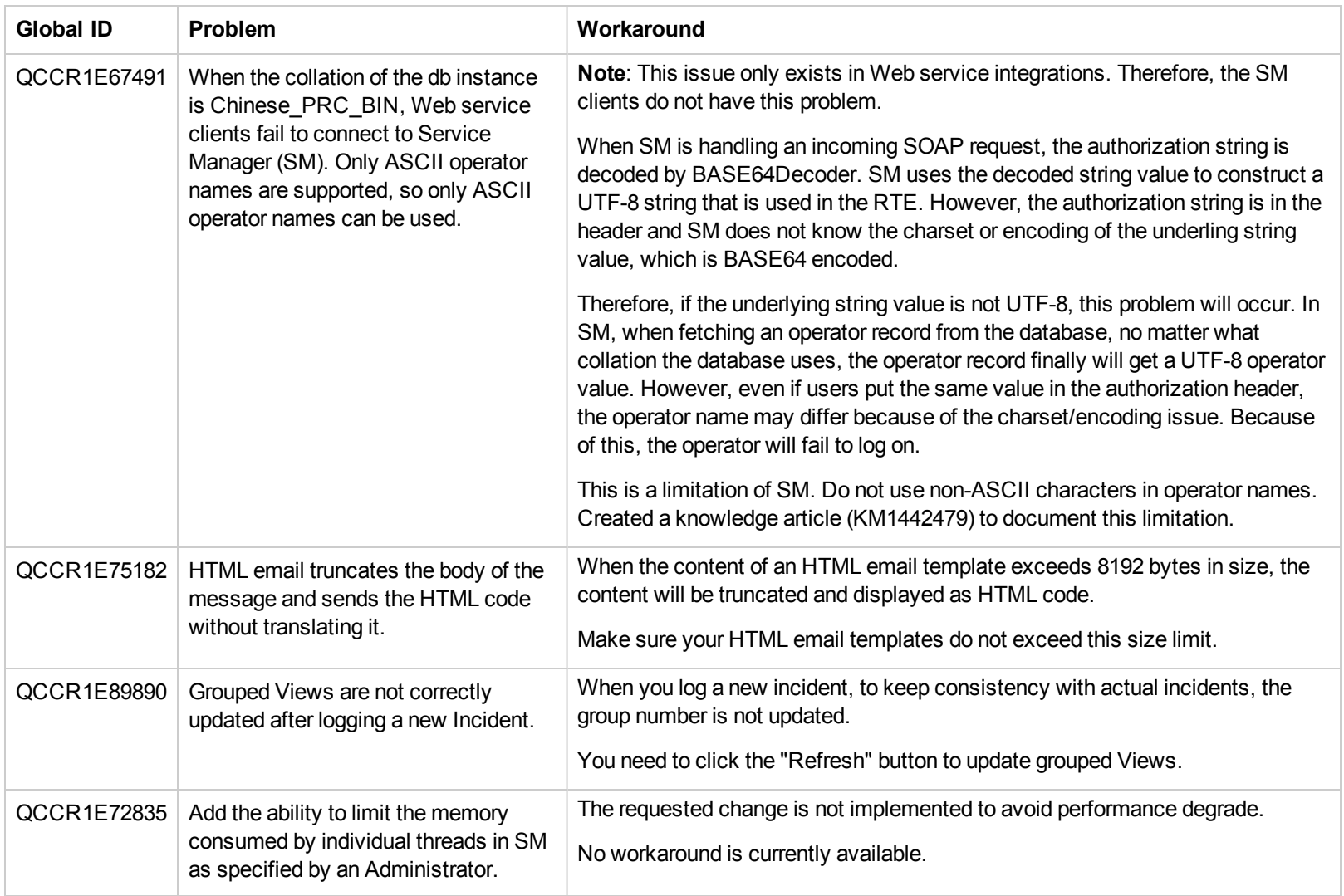

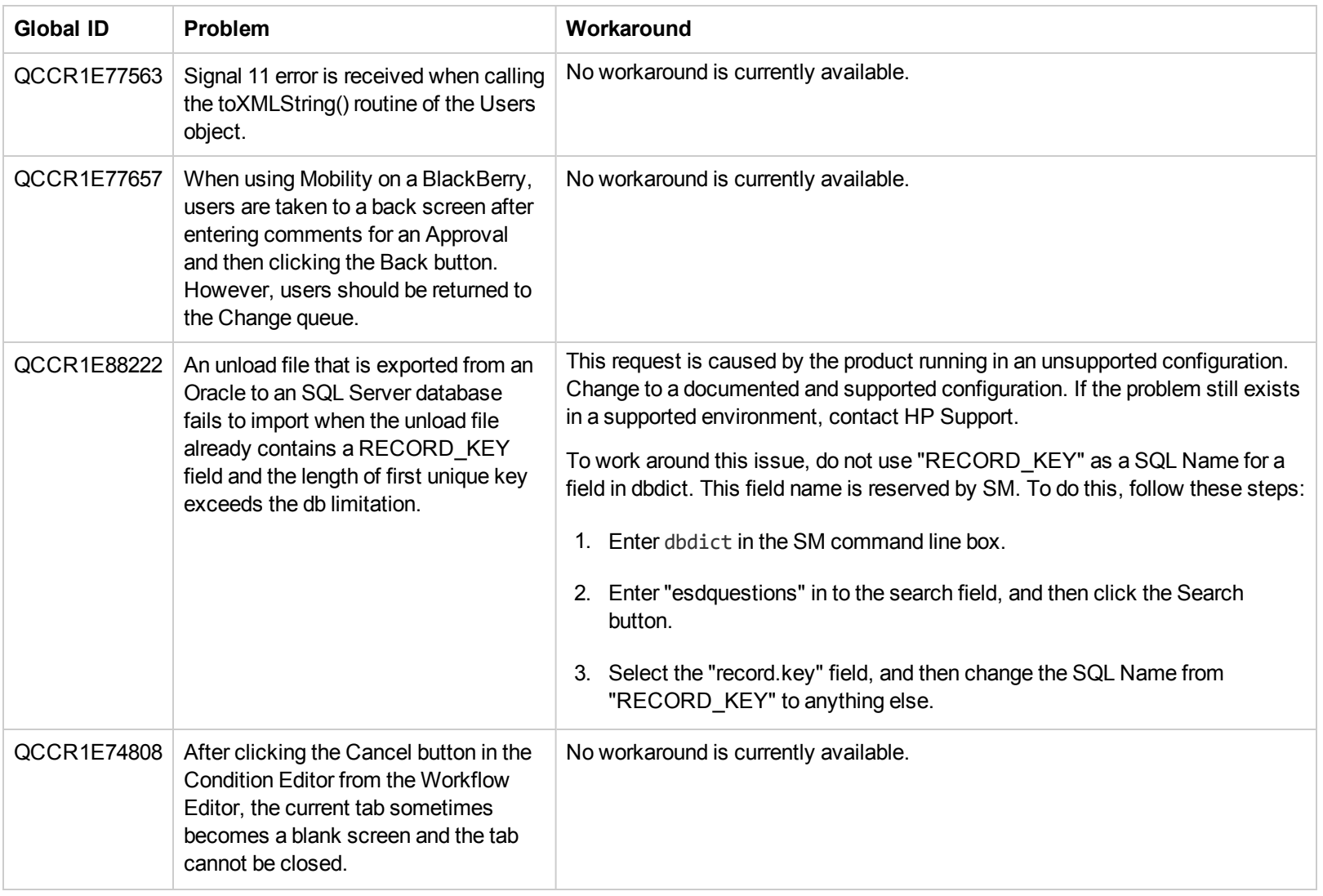

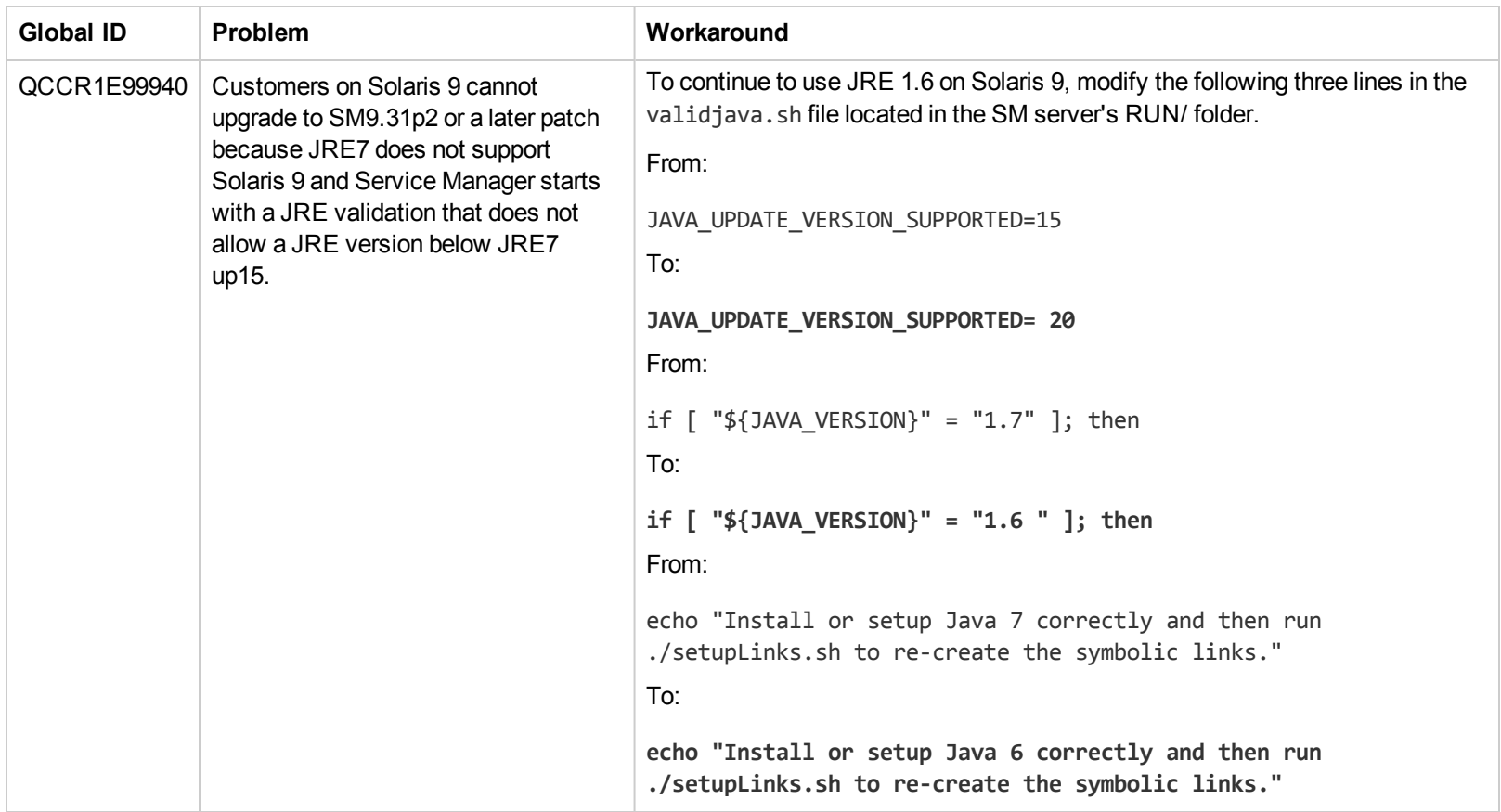

## <span id="page-25-0"></span>**Documentation Errata**

The following documentation item is incorrect.

**Location:**

SM9.31p2 Release Notes: the New Parameters and RAD Functions section

#### **Error:**

Parameter maxmemorypersession, which has not been implemented in SM9.31p2, is incorrectly included in the SM9.31p2 Release Notes.

This error exists in the SM9.31p2 Release Notes shipped with the SM9.31p2 release, as well as the release notes currently published on the HP Software Manuals Site: http://h20230.www2.hp.com/selfsolve/manuals

#### **Correction:**

Remove the parameter from the release notes and republish the document on the HP Software Manuals Site.

**Note**: The version shipped with SM9.31p3 has already been corrected.

# <span id="page-26-0"></span>**Backup and Backout Instructions**

<span id="page-26-1"></span>If you want to restore your Service Manager system to its original state after installing this patch, follow these guidelines.

## **Server**

To backout your server changes, make a backup before installing the patch and then roll back.

If you have also loaded platform unload files required for your server changes, you must also roll back the application changes made by the unload files. See ["Applications"](#page-27-1) on the next page.

#### **Backup**

Before applying the server patch, make a backup of the server installation folder. For example, C:\Program Files\HP\Service Manager 9.31\Server.

**Note:** If you have a horizontally scaled system, be sure to back up the server installation folder for each server instance.

#### **Backout**

After installing the patch, do the following to backout:

- 1. Stop the Service Manager server.
- 2. Remove the existing server installation folder.
- 3. Copy the backup folder back.

**Note:** Make sure that the embedded Tomcat is also replaced with the backup, because the version of the embedded Tomcat may have dependency on a specific server version.

**Note:** If you have a horizontally scaled system, make sure that every server instance is replaced with its backup.

<span id="page-26-2"></span>4. Restart the Service Manager server.

## **Web Tier**

#### **Backup**

Before deploying the new web tier, make a backup of the following items:

- $\bullet$  web.xml file
- application-context.xml
- splash screen
- style sheets
- any other customizations you made, including your webtier-9.31.war (webtier-ear-9.31.ear) file.

#### **Backout**

To roll back to the old web tier:

- 1. Delete or uninstall the existing web tier.
- 2. Clear the cache of your web application server (for example, Tomcat).
- 3. Redeploy the old web tier.
- <span id="page-27-0"></span>4. Restore your old customizations.

## **Windows Client**

To roll back to your old Windows client, you need to do backup before installing the new Windows client and then reinstall the previous Windows client.

#### **Backup**

- 1. Make a backup of your Windows client home folder, for example, C:\Users\<username>\ServiceManager. Your connections and personalized settings are stored in this folder.
- 2. Make a backup of your certificate configuration files if any (**Window** > **Preferences** > **HP Service Manager** > **Security**). For example, your CA certificates file and client keystore file.

#### **Backout**

- 1. Uninstall the new Windows client.
- 2. Reinstall the previous Windows client.
- <span id="page-27-1"></span>3. Restore your old Windows connections and configurations.

## **Applications**

#### **Backup**

**Tip:** If your application version is 7.11 ap3, 9.21 ap3, 9.30 ap3, 9.31 or later, you are recommended to use Unload Manager to make a backup of the files to be modified by an unload file, because Unload Manager can create a backup of your old data during the installation of the unload; if your application version is other than any of these, Unload Manager is not available and you can use Database Manager instead.

To use Unload Manager to make a backup:

- 1. Go to **System Administration** > **Ongoing Maintenance** > **Unload Manager**.
- 2. Double-click **Apply Unload**. A wizard opens.
- 3. Select the unload file you want to apply, also specify a backup file, and then click **Next**. Details of the unload file appear.
- 4. Double-click a conflicting object in the table to open the merge tool:
	- a. Merge the object, and then select the **Reconciled** check box.
	- b. Click **Save** to go back to the wizard.
- 5. Click **Next** after all the conflicting objects are reconciled.
- 6. Click **Yes** on the confirmation window to apply the unload.
- 7. Click **Finish**.

Now, the unload has been applied and at the same time your old data backed up.

To use Database Manager to make a backup:

- 1. Go to Database Manager, select **Import/Load** from **More** or the More Actions menu, and browse to the unload file.
- 2. Click **List Contents** on the menu bar, to view a list of files that have been updated in this unload.

See the following figure for an example.

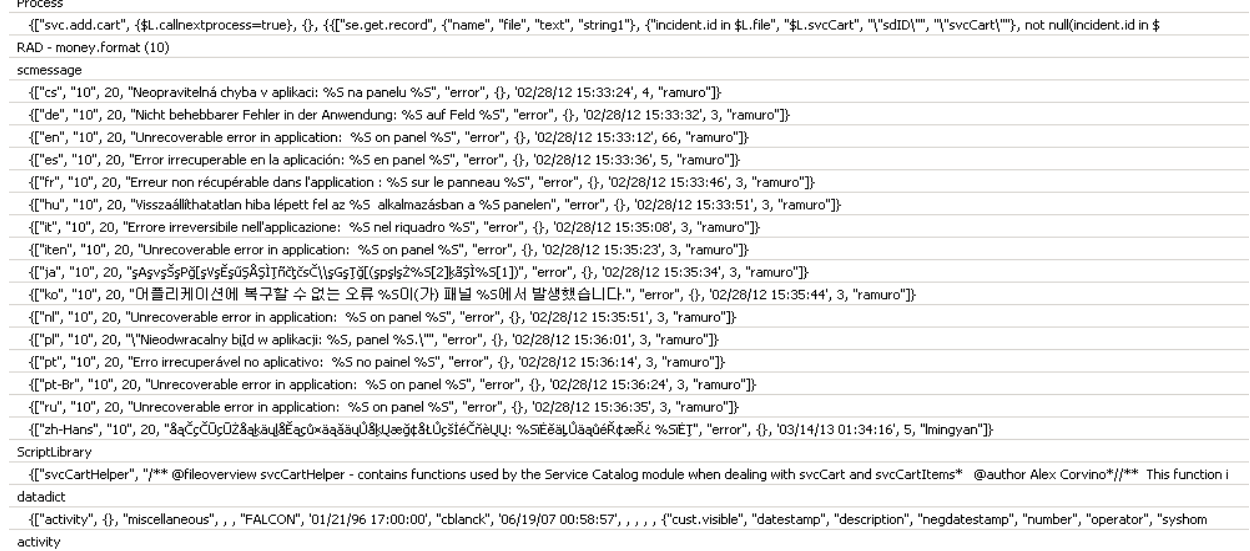

scmessage

{["en", "1000", 10, "Please specify Area name", "fc", {}, '12/01/10 09:33:44', 0, "rolfel"]}

This figure shows the contents of an unload file that contains changes to the following files:

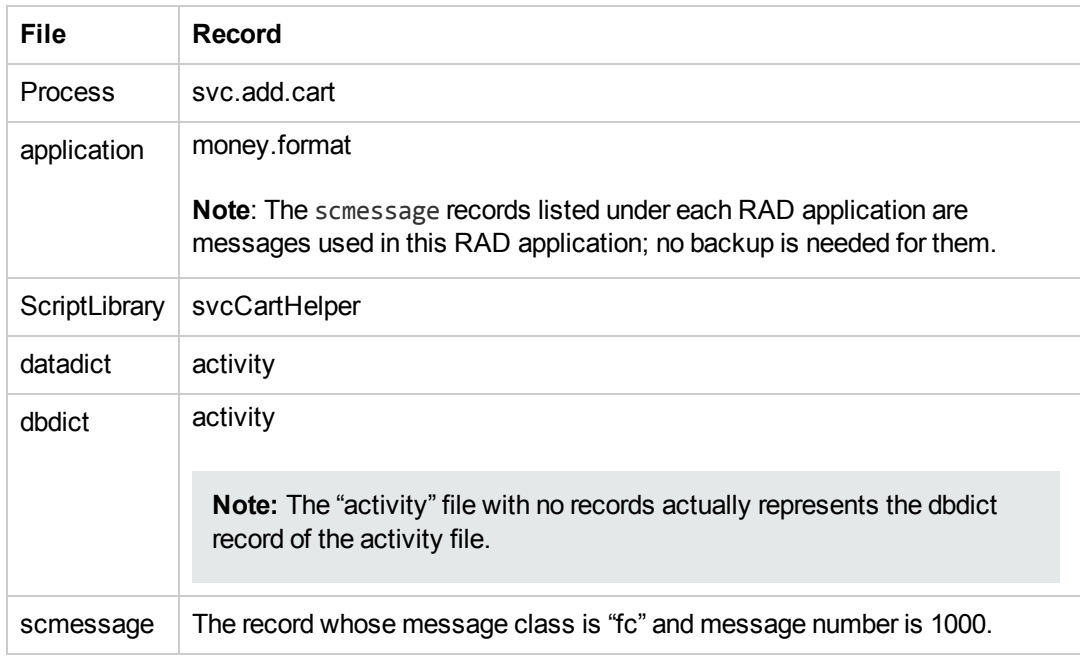

- 3. Go to Database Manager, in the Table field enter a file name you got in step 2, and click the Search button.
- 4. If the format selection page shows, select the proper format by double-clicking it (for example, select the device format for the device file), and then search for the file record.
- 5. Click **More** (or the More Actions menu) > **Export/Unload** after the file record displays.

**Note:** If **Export/Unload** is not available, check the **Administration Mode** check box in Database Manager and try again.

6. In the pop-up window, specify your backup upload file path/name, and click **Unload Appl**.

**Caution:** Make sure that **Append to file** is selected.

7. Repeat steps 3 through 6 to back up the rest of the files you got in step 2.

#### **Backout**

**Tip:** You can use Unload Manager (recommended) or Database Manager (if Unload Manager is not available in your application version) to roll back to your old data, as described in the following.

To roll back to your old data using Unload Manager:

- 1. Go to **System Administration** > **Ongoing Maintenance** > **Unload Manager**.
- 2. Double-click **Apply Unload**. A wizard opens.
- 3. Select the unload file generated in the backup process, specify a backup file, and then click **Next**. Details of the unload file display.
- 4. Double-click a conflicting object in the table to open the merge tool: a. Merge the object, and then select the **Reconciled** check box.
	- b. Click **Save** to return to the wizard.
- 5. Click **Next** after all the conflicting objects are reconciled.
- 6. Click **Yes** on the confirmation window to apply the backup unload.
- 7. Click **Finish**.

To roll back to your old data using Database Manager:

- 1. Go to Database Manager, click **More** > **Import/Load**.
- 2. Browse to the backup unload file you created.
- 3. Click **Load FG**.

# <span id="page-31-0"></span>**Installation Notes**

This section provides instructions on installing each component in this patch release.

Before you proceed, HP recommends that you consult the latest *Service Manager 9.31 Support Matrix* at:

#### **http://support.openview.hp.com/selfsolve/document/KM00208838**

<span id="page-31-1"></span>For more information, see "Service [Manager](#page-46-0) Support Matrix" on page 47.

## **Digital Signature Notice**

HP signs Windows executable files with a digital signature. Since January 2012, this process has been updated to use a new VeriSign root certificate. On a Windows system that does not have the new VeriSign root or intermediate certificate installed, when the user right-clicks the file and then goes to **Properties** > **Digital Signatures** > **Details**, a verification error will display: "The certificate in this signature cannot be verified."

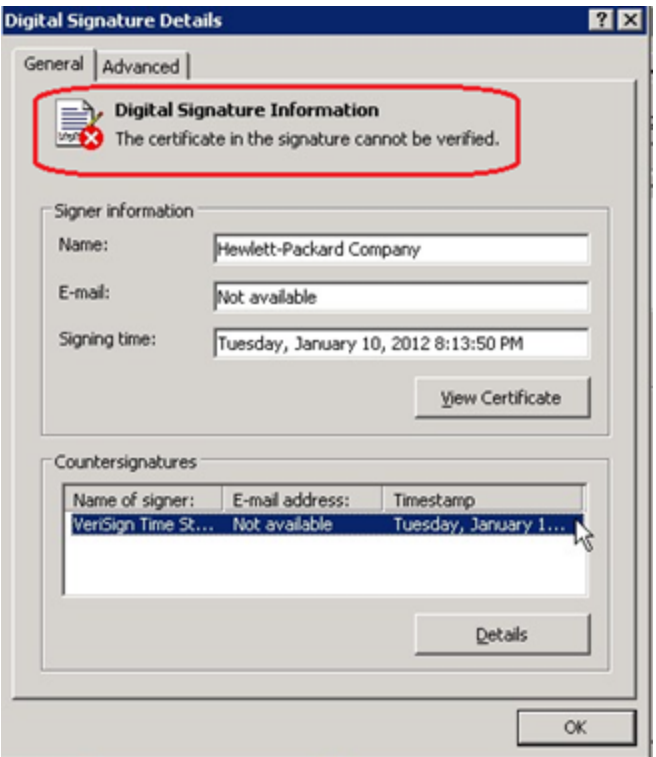

To resolve this issue, either enable Windows Update or download and install the G5 Root certificate as documented at: **https://knowledge.verisign.com/support/ssl-certificates[support/index?page=content&actp=CROSSLINK&id=SO19140](https://knowledge.verisign.com/support/ssl-certificates-support/index?page=content&actp=CROSSLINK&id=SO19140)**

### <span id="page-32-0"></span>**Web Tier Installation**

The web tier update consists of a compressed file, sm9.31.3009-P3\_Web\_Tier.zip, which contains the installation files (both the .war and .ear files) for installing the SM9.31p3 web tier. Installing the new web tier will upgrade your web client to this patch level.

The installation steps are the same as installing the SM9.30 web tier. The specific installation process depends on your particular web application server. For detailed steps, see the *Service Manager 9.30 Interactive Installation Guide*, which is available from the HP Software Manuals Site:

**http://support.openview.hp.com/selfsolve/document/KM1195794**

### **For New Customers**

You only need to install the new web tier using the .war or .ear file from the sm9.31.3009-P3\_Web\_ Tier.zip file in this release. For installation instructions, see the *Service Manager 9.30 Interactive Installation Guide*.

### **For Existing Customers**

To upgrade your web tier to this patch level, you need to back up and uninstall your old web tier and then install the new web tier. The upgrade does not automatically save your web tier customizations. To keep your changes, you must back up your customized files and restore your customizations in the new deployment.

**Note on Tomcat 7.0**: If you plan to deploy the web tier on Tomcat 7.0 using the Tomcat Manager, be sure to set the max-file-size and max-request-size parameters (default: 52428800) in the <Tomcat 7.0\_Home>webapps\manager\WEB-INF\web.xml to an appropriate value greater than the web tier .war file size; otherwise the deployment request will be rejected because the web tier .war file exceeds the default maximum values. This restriction does not exist in Tomcat 6.0.

To install the new web tier:

- 1. Make necessary backups. For details, see "Backup and Backout [Instructions"](#page-26-0) on page 27.
- 2. Delete or uninstall the existing web tier .war (or the .ear) file.
- 3. Clear the cache of your web application server (for example, Tomcat).
- 4. Deploy the new webtier-9.31.war (or the .ear) file following the instructions in the *Service Manager 9.30 Interactive Installation Guide*.

**Note**: It is best practice to deploy with a unique context root. For example: /webtier-9.31.3009

5. Use a diff utility to compare the new web tier's web.xml file against your backed-up version to ensure that any new parameters are properly merged into the files used in your final deployment. Do this for application-context.xml as well as any other files you may have customized (such as style sheets and splash screens).

- 6. Make any new customizations necessary for your deployment.
- 7. Restart the web application server.

**Note:** Before accessing the new web tier, HP recommends that all users empty their browser cache.

### <span id="page-33-0"></span>**Windows Client Installation**

The Windows client update consists of a compressed file, sm9.31.3009-P3\_Windows\_Client.zip, which contains the executable installation files of the new Windows client. Installing the new Windows client will upgrade your Windows client to this patch level.

The installation steps are the same as installing the SM9.30 Windows client. See the *Service Manager 9.30 Interactive Installation Guide*, which is available from the HP Software Manuals Site:

**http://support.openview.hp.com/selfsolve/document/KM1195794**

### **For New Customers**

You only need to install the new Windows client. by following the steps in the *Service Manager 9.30 Interactive Installation Guide*.

### **For Existing Customers**

You need to back up and uninstall the old Windows client, and then install the new Windows client.

To install the new Windows client:

- 1. Stop the Service Manager Windows client.
- 2. Make necessary backups. For details, see "Backup and Backout [Instructions"](#page-26-0) on page 27.
- 3. Uninstall the Service Manager Windows client. (Your connection and personalized settings are retained.)
- 4. Run setup.exe from this Windows client patch to install the new client by following the instructions in the *Service Manager 9.30 Interactive Installation Guide*.
- <span id="page-33-1"></span>5. Check the version in **Help** > **About Service Manager Client**.

The client should be Release: **9.31.3009**.

### **Server Update Installation**

The server update for your operating system (OS) consists of a compressed file, sm9.31.3009-P3\_ <OS>.zip (or .tar), which contains updated files of the Service Manager server. These files add to or replace the files in the [SM Server Root]\([SM Server Root]/)RUN, irlang, legacyintegration, and platform\_unloads directories.

**Note:** If using an Oracle RDBMS, be aware that Oracle Call Interface (OCI) 11.2.0.3 is required for SM9.30p5, SM9.31 and later. See the latest *Service Manager 9.31 Support Matrix* at:

**http://support.openview.hp.com/selfsolve/document/KM00208838**

### **Upgrade Paths**

This server patch must be applied on top of one of the following versions/patch levels of the SM server:

- SM9.30 GA
- SM9.30 Patch/Hotfix
- $\bullet$  SM9.31
- SM 9.31 Patch/Hotfix

The following server upgrade paths are recommended:

- New customers: Install the SM9.30 GA server, and then directly apply the latest 9.31 server patch;
- Existing SC6.2, SM7.11 and 9.21 customers: Uninstall the old server, install the SM9.30 GA server, and then apply the latest 9.31 server patch;
- Existing SM9.30 or 9.31 customers: Apply the latest 9.31 server patch.

For installation instructions of the SM9.30 GA server, see the *Service Manager 9.30 Interactive Installation Guide*, which is available from the HP Software Manuals Site:

#### **http://support.openview.hp.com/selfsolve/document/KM1195794**

<span id="page-34-0"></span>For installation instructions of the server patch, see "Server Patch [Installation](#page-34-0) Steps" below.

### **Server Patch Installation Steps**

#### **Caution:**

- The server patch will upgrade your embedded Tomcat to version 6.0.36, and therefore requires additional steps.
- Starting with SM9.31p2, the SM server requires JRE 1.7. For Windows and Linux, the embedded JRE has already upgraded to version 1.7; for other Unix-based platforms, you

need to manually perform this JRE upgrade.

The JRE upgrade will cause external web service calls over SSL to fail if the remote endpoint does not support Server Name Indication (SNI), which is by default activated in JRE 1.7. Once Service Manager is upgraded to use JRE 1.7, it starts to use SNI extensions during the SSL handshake. If the remote endpoint does not support SNI, the web service call will fail with an error message. To solve this issue, do either of the following:

- Activate SNI at the remote end point (recommended)
- If the remote endpoint does not support SNI extensions, and SNI cannot be activated, add the following JVMOption<n> parameter either to the sm. ini file, or to the start command of the servlet(s) in the sm.cfg file:

JVMOption2:-Djsse.enableSNIExtension=false

**Note:** If you have a horizontally scaled system, you must upgrade all of your server instances.

- 1. Stop all Service Manager clients.
- 2. Stop the Service Manager server.
- 3. Make a backup of the Server installation directory. See also "Backup and Backout [Instructions"](#page-26-0) on page 27.
- 4. Delete the **RUN/tomcat** directory. Tomcat in this directory will be upgraded to version 6.0.36 when you extract the server files later.
- 5. Delete the **RUN/lib** directory.
- 6. For Windows and Linux platforms, delete the RUN/jre directory.

**Note:** This step is required only when you are upgrading from a server version earlier than 9.31p2. This is to avoid conflicts between the old 1.6-based JRE and new 1.7-based JRE.

- 7. Extract the compressed files for your operating system into the main Service Manager directory on the server. The default path is: C:\Program Files\HP\Service Manager 9.30\Server.
- 8. For UNIX servers, set the file permissions for all Service Manager files to 755.
- 9. For UNIX servers, manually upgrade to JRE1.7 if you have not already done so.

a. Install either JDK1.7 or JRE1.7 for your specific platform.

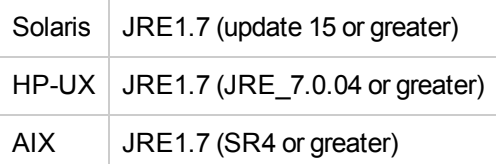

- b. Set your JAVA\_HOME environment variable to point to JDK1.7 (if you have JDK1.7 installed) or JRE1.7 (if you have only JRE1.7 installed).
- c. Execute \RUN\removeLinks.sh to remove the old symbolic links and then execute \RUN\setupLinks.sh to create new symbolic links.
- d. Run the following command to check that the JRE version is 1.7:

RUN\jre\bin\java –version

- 10. If you have made any customizations/changes to the original **RUN/tomcat** folder, restore them in the new **RUN/tomcat** folder.
- 11. Your old schemastub.xml file (in the <SM\_Server\_Home>\RUN\km\styles\ directory) has been updated to a newer version. Either keep your old file or update to the new version by following the instructions in ["Server's](#page-7-1) KM Search Engine Schema File Updated " on page 8.
- 12. Make sure the server is stopped, and run the sm -unlockdatabase command.

**Note:** The purpose of this step is to prevent stale license information from being kept in the system. In a scaling implementation, you can run this command from any one of your servers.

**Caution:** This step is required the first time you upgrade to 9.30p4 or later; it is also required whenever you change the server's IP address after your upgrade to 9.30p4 or later.

- 13. Restart the Service Manager server.
- 14. Restart the Service Manager clients.
- 15. Check the version in **Help** > **About Service Manager Server**. The server should be Release: 9.31.3009.

### <span id="page-37-0"></span>**Application Unload Installation**

If a platform fix (in most cases, a server fix) also requires an applications change to resolve the relevant issue, an unload file is provided. Unload files introduced in earlier patches are also included in this cumulative release. If you have not already applied them for a previous patch, you should also apply the unload files that are intended for your applications version. For more details about these applications updates, see the Release Notes for those patches.

This patch release includes the unload files that come with the server update. When you extract sm9.31.3009-P3\_<OS>.zip (or .tar), it will add the files to the following directory:

```
[SM Server Root]\platform_unloads ([SM Server Root]/platform_unloads)
```
**Note:** Unload files should be installed in their patch order. That is, those introduced in patch 1 should be applied first, then those introduced in patch 2, and so on. However, unload files introduced in the same patch can be installed in a random order, unless otherwise specified.

### <span id="page-37-1"></span>**Unload File Naming Convention**

The unload files use the following naming convention: <CR\_ID>\_SMxxxPxx\_SMxxx.unl, where:

- <CR\_ID>: The identification number of the applications defect that the unload file fixes. For example, QCCR1E12345. Note that this is always the number of the parent CR of a CR family (if any).
- SMxxxPxx: The minimum Service Manager patch level that requires the unload file. For example, SM921P2, which means the unload file comes with the server updates in Service Manager 9.21 patch 2 and should be used for patch 2 or higher.

**Note**: Sometimes this portion contains an additional hot fix number, for example, SM711P16HF8. This example means the unload file is intended for Service Manager 7.11 patch 16 Hot Fix 8 or higher.

• SMxxx: The Service Manager applications version that requires the unload file. For example, SM711, which means the unload file is intended only for Service Manager applications version 7.11.

**Note**: If the applications version suffix is omitted, the unload file is then intended for all applications versions compatible with the server version, unless otherwise specified. For example, QCCR1Exxxx\_SM930P4.unl is normally intended for applications versions 7.11, 9.20, and 9.30 (which are compatible with Service Manager server 9.30), unless otherwise specified in the unload file description. For information on the applicable [applications](#page-38-0) versions for each unload file included in the current patch, see Unload Files Included in the Current Patch.

### <span id="page-38-0"></span>**Unload Files Included in the Current Patch**

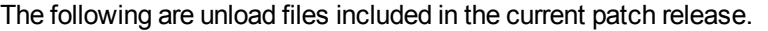

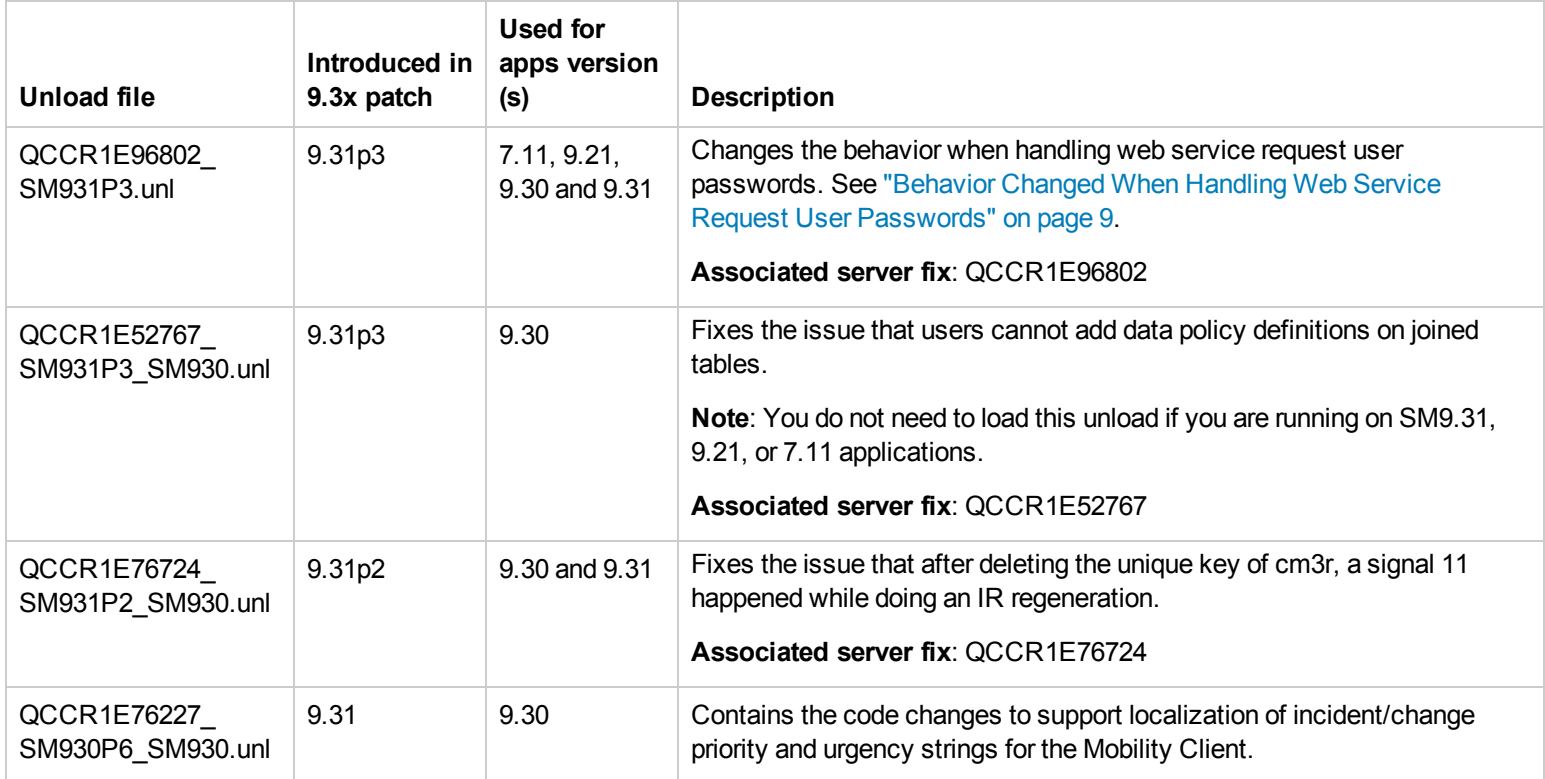

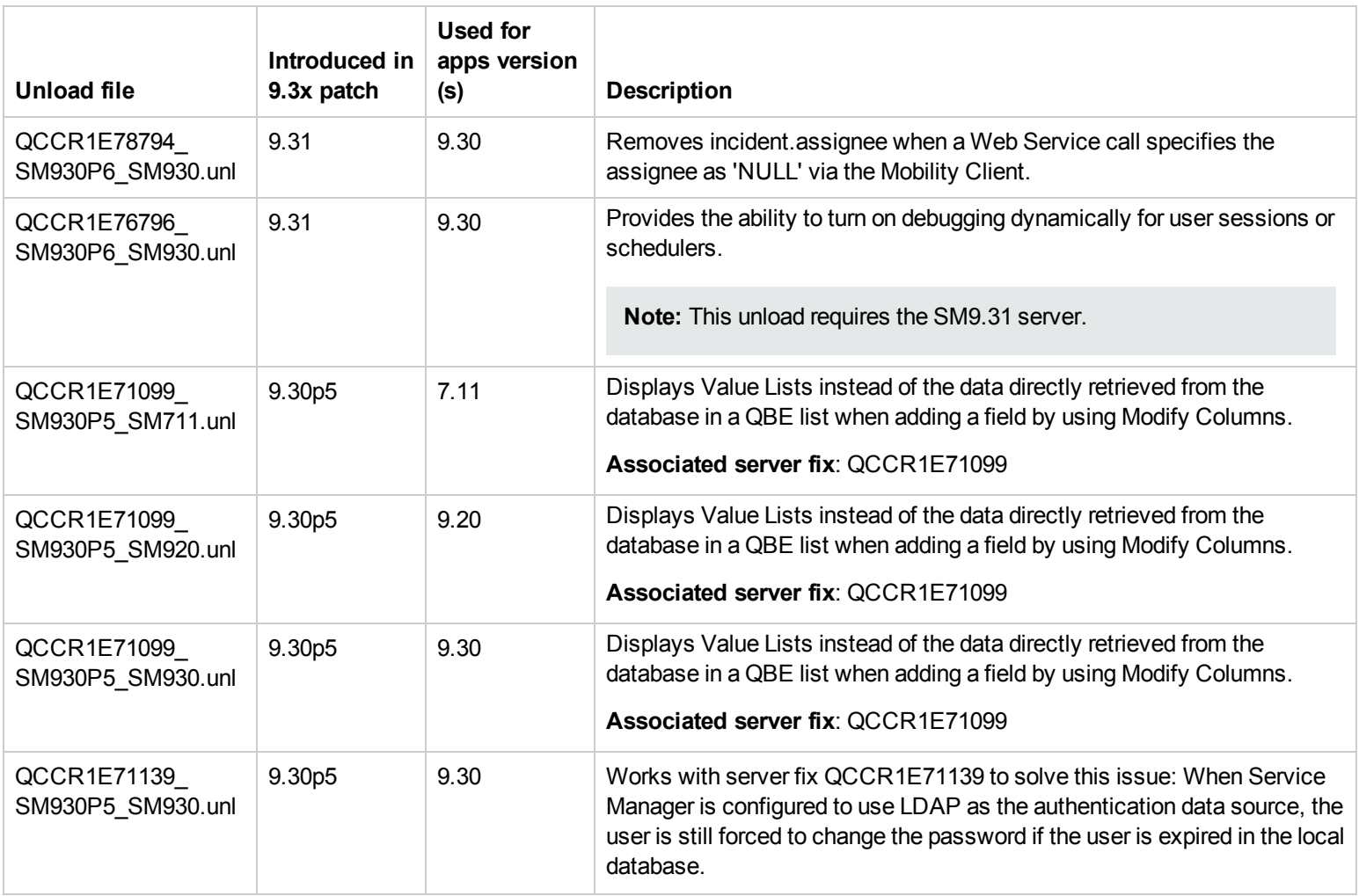

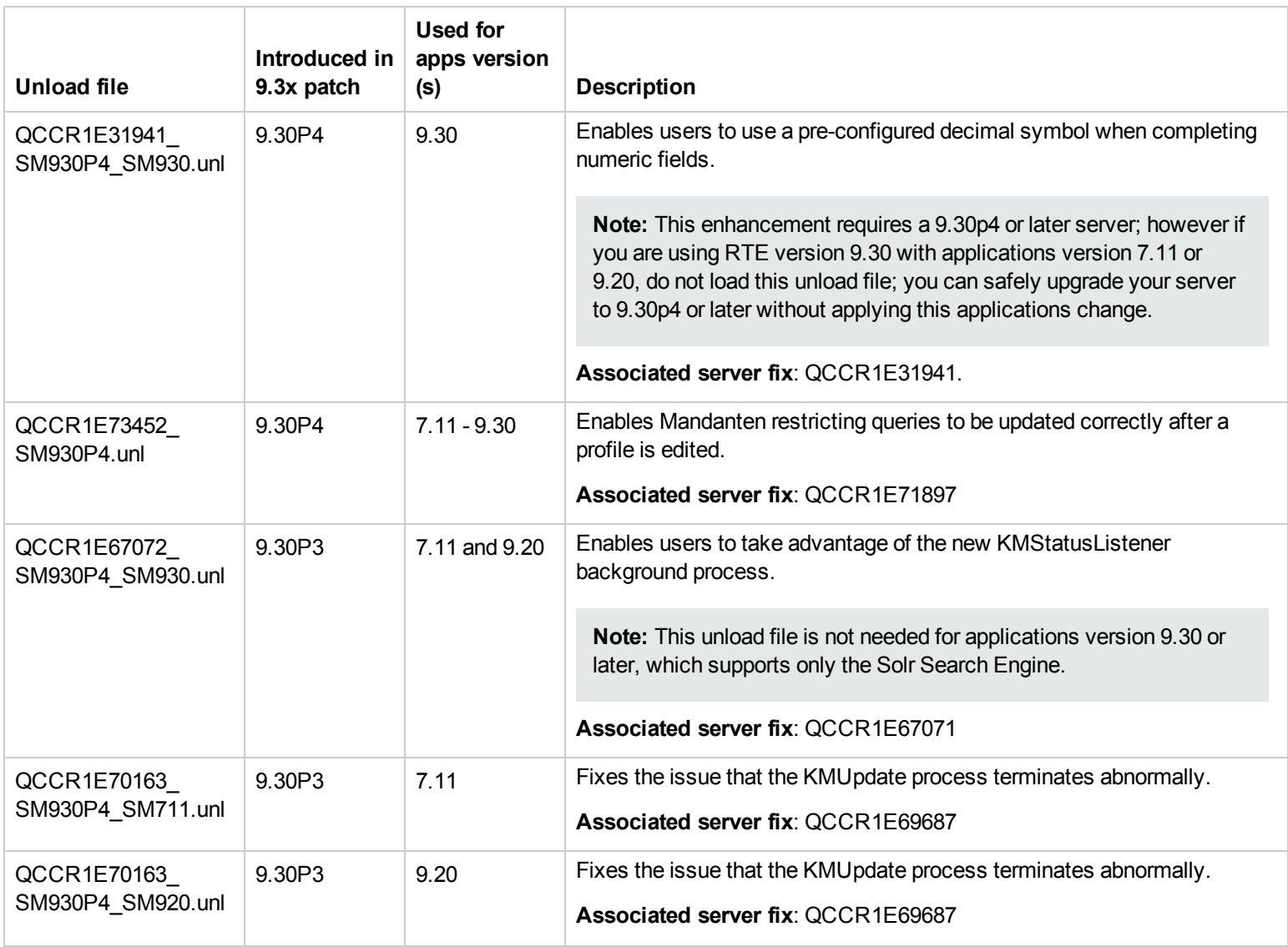

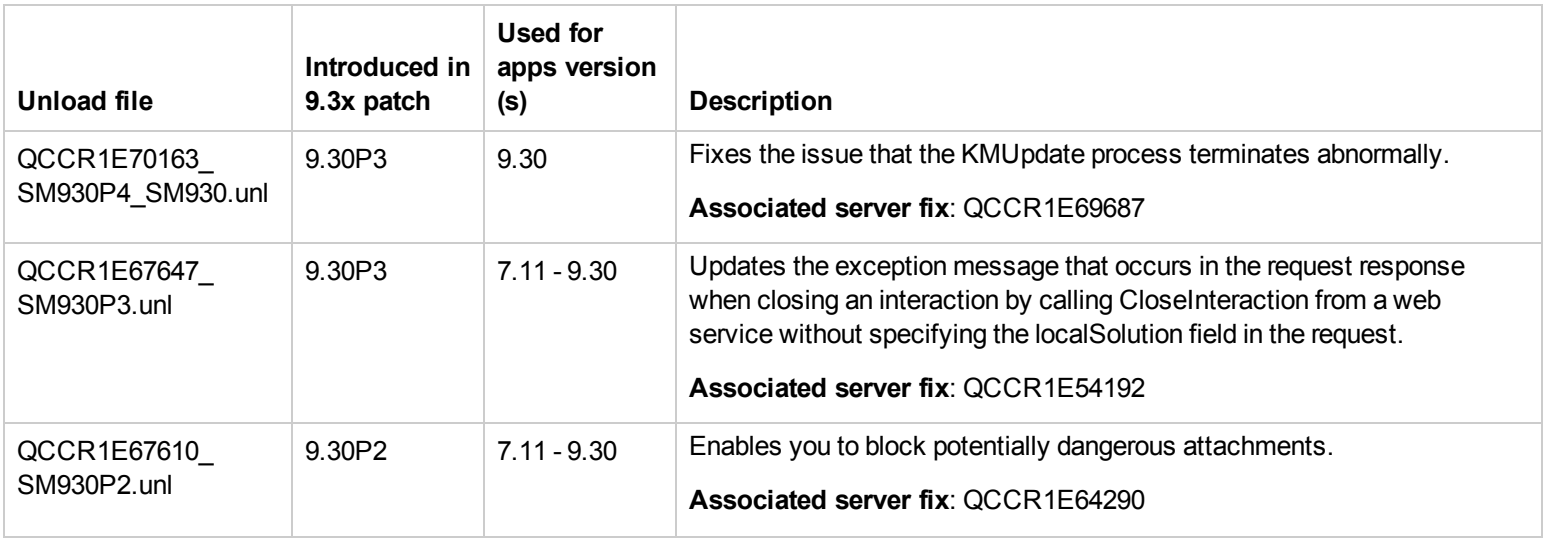

**Tip:** If your application version is 7.11 ap3, 9.21 ap3, 9.30 ap3, 9.31 or later, you are recommended to use Unload Manager to load an unload file, because Unload Manager can help you create a backup of your old data and reconcile conflicts during the installation of the unload; if your application version is other than any of these, Unload Manager is not available and you can use Database Manager instead.

#### **To load an unload file using Unload Manager**:

- 1. Go to **System Administration** > **Ongoing Maintenance** > **Unload Manager**.
- 2. Double-click **Apply Unload**. A wizard opens.
- 3. Select the unload file you want to apply, also specify a backup file, and then click **Next**. Details of the unload file appear.
- 4. Double-click a conflicting object in the table to open the merge tool:
- a. Merge the object, and then select the **Reconciled** check box.
- b. Click **Save** to go back to the wizard.
- 5. Click **Next** after all the conflicting objects are reconciled.
- 6. Click **Yes** on the confirmation window to apply the unload.
- 7. Click **Finish**.

Now, the unload has been applied and at the same time your old data backed up.

#### **To load an unload file using Database Manager**:

- 1. Make sure the Windows client is configured for server-side load/unload.
	- a. From the Windows client, go to **Window** > **Preferences** > **HP Service Manager**.
	- b. Unselect **Client Side Load/Unload** if is flagged.
	- c. Restart the Windows client.
- 2. Open **Tailoring** > **Database Manager**.
- 3. Right-click the form or open the More Actions menu and select **Import/Load**.
- 4. Browse to the unload file, and view the contents of an unload file before importing it by clicking **List Contents**.
- 5. Make a backup copy of all files to be modified by this unload. For detailed steps, see "Backup and Backout [Instructions"](#page-26-0) on page 27.
- 6. Fill in the following fields.

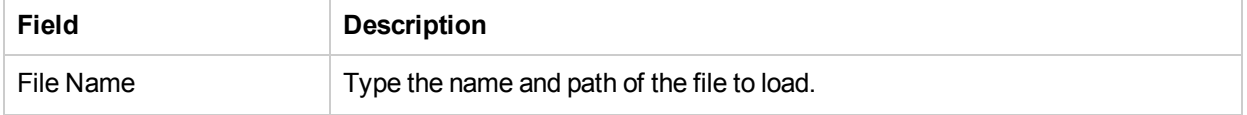

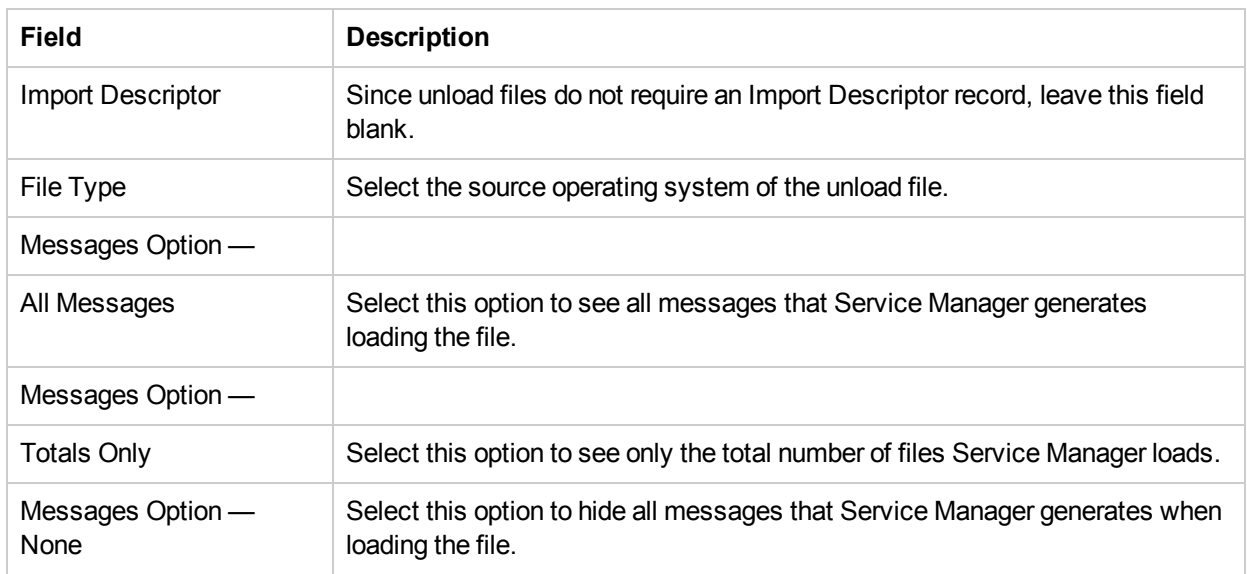

<span id="page-43-0"></span>5 Click **Load FG**.

### **Mobile Application Update Installation**

This release does not contain any mobile application update. The latest Mobile Application package has been shipped with the SM9.31p1 release.

You can download this package from **http://support.openview.hp.com/selfsolve/document/KM00279017**

<span id="page-43-1"></span>For installation instructions, see the *Service Manager 9.31p1 Release Notes*.

## **Service Request Catalog (SRC) Installation**

This release does not contain any SRC update. The latest SRC package has been shipped with the SM9.31 release.

You can download this package from **http://support.openview.hp.com/selfsolve/document/KM00207921**

<span id="page-44-0"></span>To install SRC 1.4, extract the serviceRequestCatalog\_SRC1.40.zip file, and then follow the instructions in the *Service Request Catalog 1.4 Interactive Installation Guide*, which you can download from: **http://support.openview.hp.com/selfsolve/document/KM00208652**

## **ODBC Driver Update Installation**

This release does not contain any ODBC Driver update. The latest ODBC Driver package has been shipped with the SM9.30p4, SM9.30p5, and SM9.31 releases.

You can download the package from:

#### **http://support.openview.hp.com/selfsolve/document/KM00207925**

The ODBC Driver package contains the following updated files:

- Scodbc32.dll
- $\bullet$  sci18n.dll
- $\bullet$  sccl32.dll

To install the ODBC Driver update:

- 1. Extract the files to your ODBC Driver installation folder, for example: C:\Program Files\Peregrine Systems\ServiceCenter 6.2\ODBC Driver.
- <span id="page-44-1"></span>2. When prompted, replace the three old DLL files with the new ones.

### **Knowledge Management Update Installation**

This release does not contain any KM update. The latest KM package has been shipped with the SM9.31p2 release, which you can download from:

#### **http://support.openview.hp.com/selfsolve/document/KM00405706**

For instructions on installing the latest KM package, see the *Service Manager 9.31p2 Release Notes*.

<span id="page-45-0"></span>**Note:** The SM9.31p3 server patch includes an updated search engine schema file. For more [information,](#page-7-1) see "Server's KM Search Engine Schema File Updated " on page 8.

## **Online Help Installation**

This release does not contain an updated the version of the online help. The latest online help package has been shipped with the SM9.31 release.

You can download this package from **http://support.openview.hp.com/selfsolve/document/KM00208653**

To install the online help, follow the instructions in the *Service Manager 9.30 Interactive Installation Guide*, which you can download from: **http://support.openview.hp.com/selfsolve/document/KM1195794**

# <span id="page-46-0"></span>**Service Manager Support Matrix**

The Support Matrix lists supported versions of operating systems, browsers, HP Software products, and other compatibility and support information.

**Note:** Most of the support areas require that you register as an HP Passport user and sign in. Many also require an active support contract. To find more information about support access levels, go to [Access](http://support.openview.hp.com/access_level.jsp) levels.

To register for an HP Passport ID, go to HP Passport [Registration](http://h20229.www2.hp.com/passport-registration.html).

To access the Support Matrix:

1. Use a browser to navigate to the Software Support Online (SSO) web page:

[http://support.openview.hp.com/sc/support\\_matrices.jsp](http://support.openview.hp.com/sc/support_matrices.jsp)

- 2. Log on with your Customer ID and password or your HP Passport sign-in.
- 3. Navigate to the applicable information.